# **First Fidelity Bank Online Banking Cash Management Customer**

This manual was last revised on 10/08/2020

#### **TABLE OF CONTENTS**

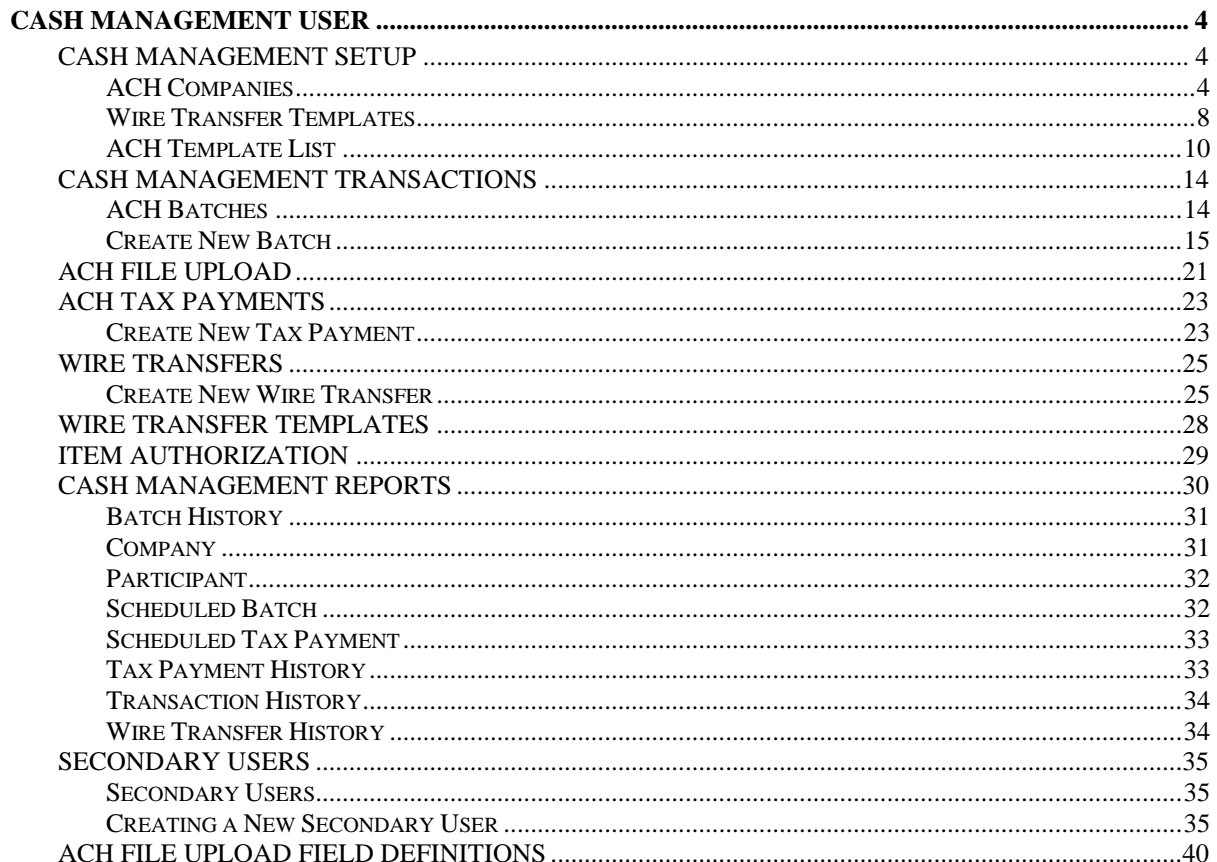

## **Cash Management Customer**

### **Cash Management Setup**

### <span id="page-3-2"></span><span id="page-3-1"></span><span id="page-3-0"></span>**ACH Companies**

### **Cash Management** → **Setup** → **Company List**

The ACH Companies screen is used to set up and maintain companies for ACH transactions. **NOTE:** *An ACH Company must be established prior to completing a transaction within the Cash Management system.*

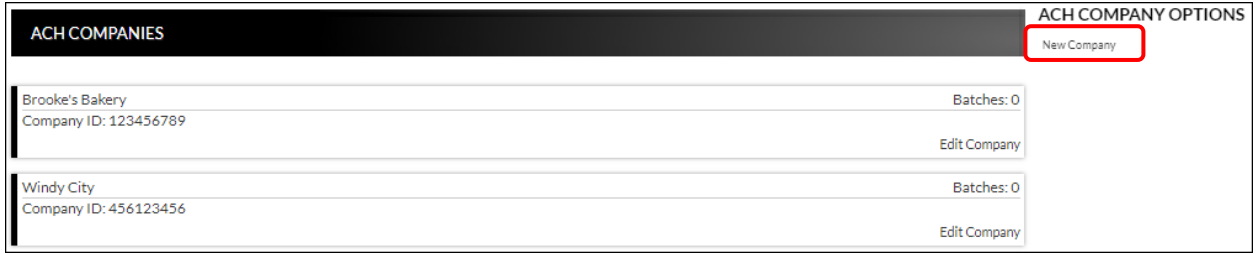

To create an ACH company:

- 1. Click *New Company*.
- *2.* Enter the Name and Company ID (TIN).
- 3. Enter the Address information, if desired.
- 4. Click **Save Changes.**
- 5. Repeat steps  $1 4$  as many times as needed to enter additional ACH companies.

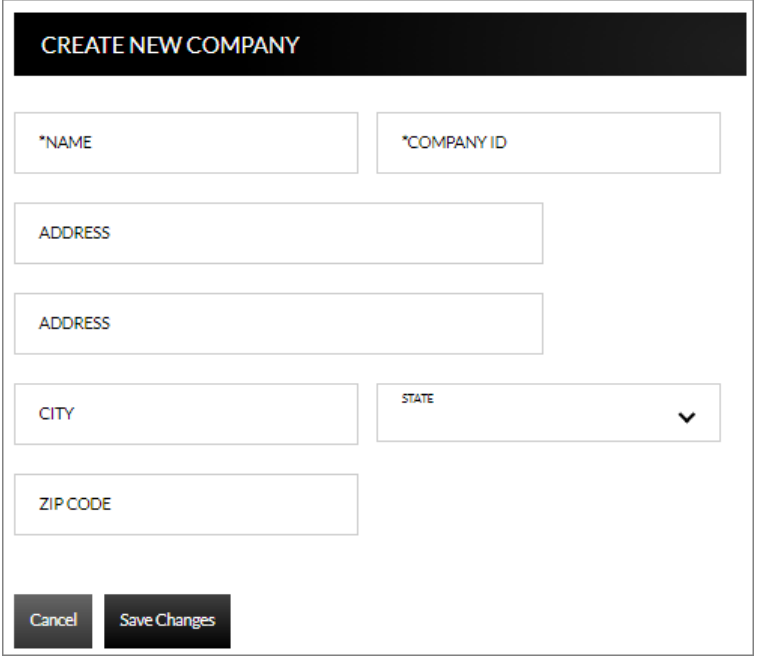

To edit or delete an ACH company:

- 1. Select the company to edit by clicking *Edit Company*.
- 2. To maintain, update the information as needed, and then click **Save Changes**.
- 3. To delete, click *Delete Company*.

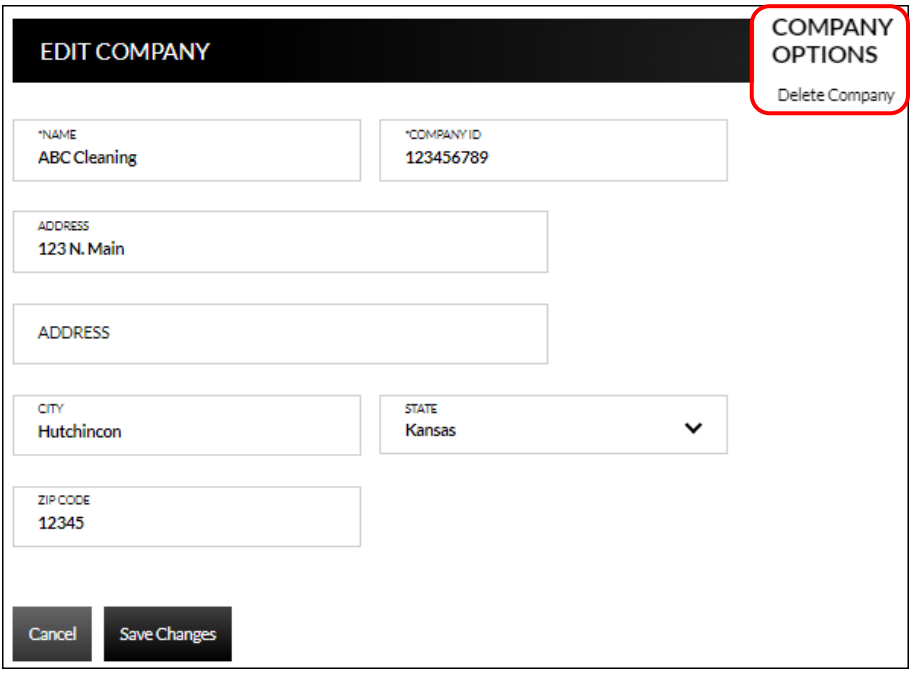

### ACH Participants

### **Cash Management** → **Setup** → **Participant List**

The ACH Participants screen is used to set up participants that frequently receive ACH transactions for payroll, payments, receipts, or wire transfers.

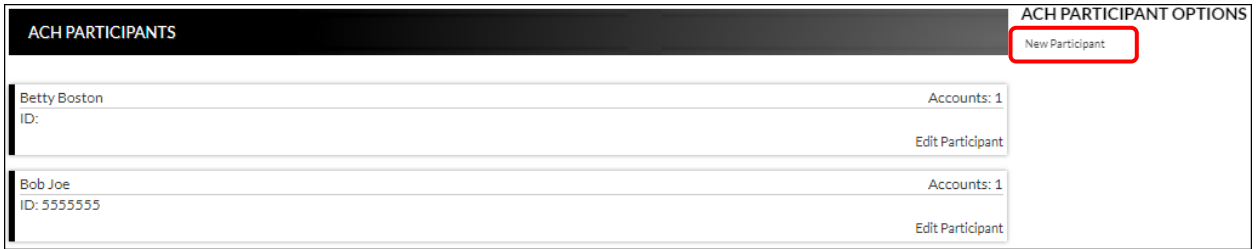

To create a new participant record:

- 1. Select *New Participant*.
- 2. Enter the Name of the participant.
- 3. Enter the ID and Address information, if desired.
- 4. Select all applicable participant types.
- 5. Click **Save Changes.**

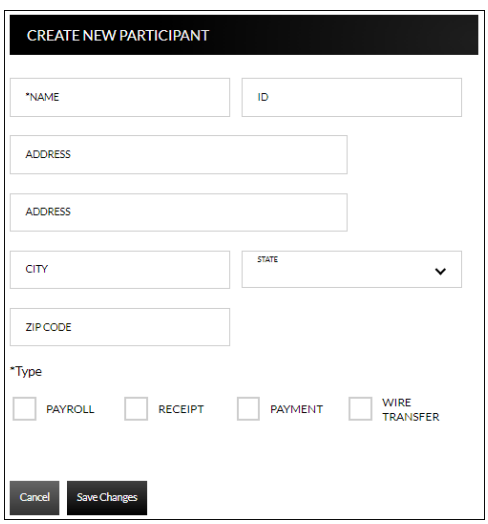

To edit or delete a participant record:

- 1. Select the participant by clicking *Edit Participant*.
- 2. To maintain, update the information as needed, and then click **Save Changes***.*
- 3. To delete, click *Delete Participant*.

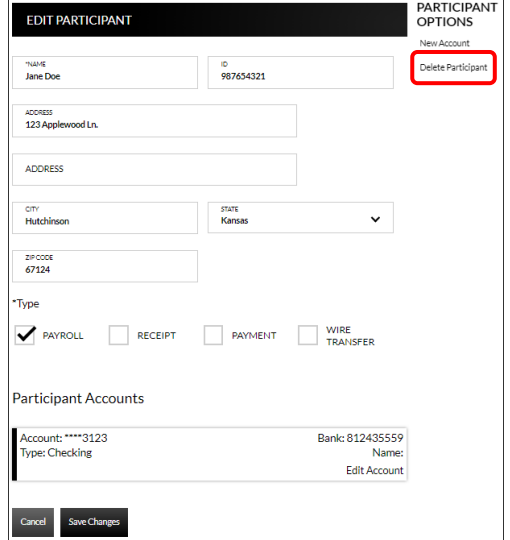

### **Adding Participant Accounts**

Once a Participant has been created, additional options display.

To add an account:

- 1. Click *New Account*.
- 2. Enter the account information for the displayed participant.
- 3. Click **Save Changes***.*
- 4. Repeat steps  $1 3$  as many times as needed until all participant accounts have been added.

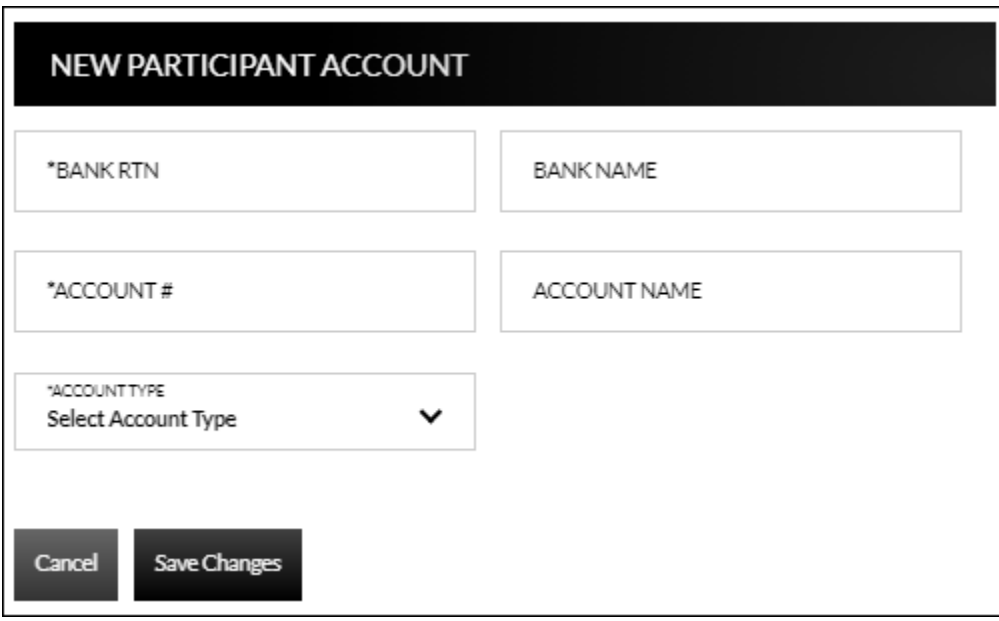

To edit or delete a participant account:

- 1. Select *Edit Account* on the account that needs maintained.
- 2. To maintain, update the information as needed, and then click **Save Changes**.
- 3. To delete, click *Delete Account*.

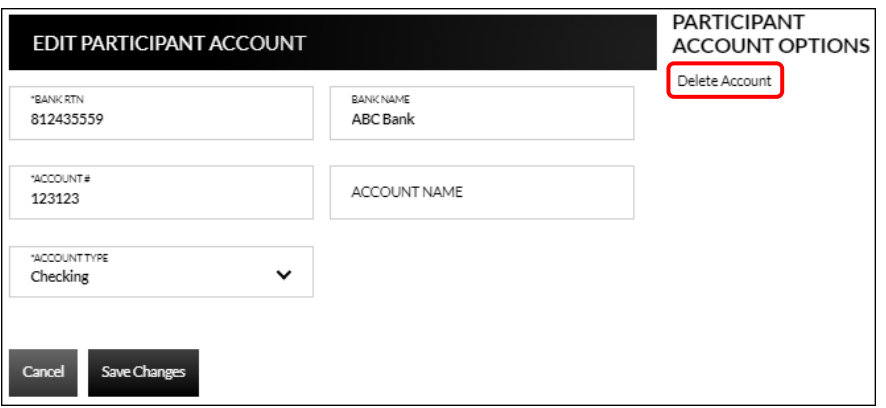

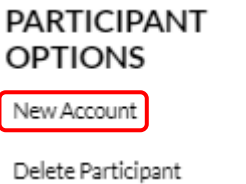

### <span id="page-7-0"></span>**Wire Transfer Templates**

### **Cash Management** → **Setup** → **Wire Template List**

The Wire Transfer Templates screen is used to view, edit, or create templates for wire transfers.

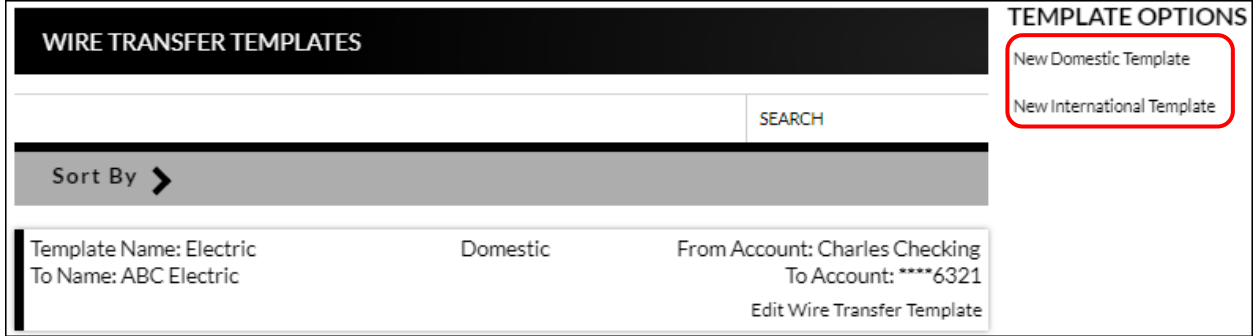

To create a new wire transfer template:

- 1. Click *New Domestic Template* or *New International Template.*
- 2. Use the Account drop-down to select the transfer from account. *(Optional)*
- 3. Enter a template name.
- 4. Select the Company for the template. *(Optional)*
- 5. Click **Participant** to select the recipient from the Participant List, or enter a new recipient.
- 6. Enter the Bank Name, Bank Routing Number, Account Number, Type and Beneficiary code.
- 7. Complete the Address fields, Intermediary Bank, and Beneficiary Bank sections if necessary.

**NOTE:** *Based on the financial institution settings, some fields may not display.*

8. Click **Submit**.

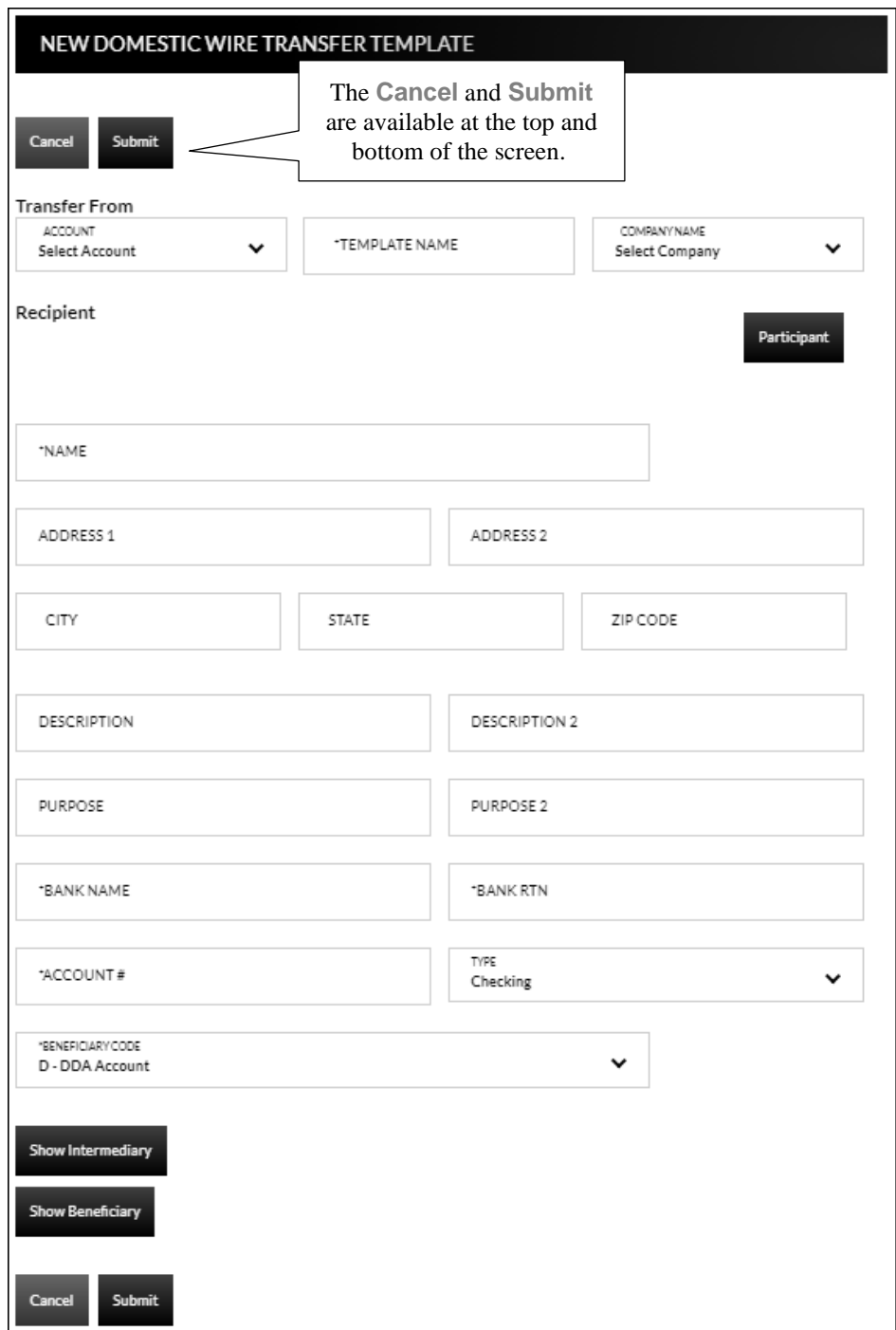

To edit or delete a wire transfer template:

- 1. Select *Edit Wire Transfer Template* for the associated template.
- 2. To maintain, update the information as needed, and then click **Submit**.
- 3. To delete, click *Delete Wire Template*. Click **Delete** on the confirmation message, and then click **OK**.

### <span id="page-9-0"></span>**ACH Template List**

### **Cash Management** → **Setup** → **ACH Template List**

The ACH Templates screen is used to create templates that will be available when uploading a batch created outside of the Online Banking system.

**NOTE:** *By default, a NACHA-formatted template is available within the ACH File Upload screen. It is not necessary to create that type of template.*

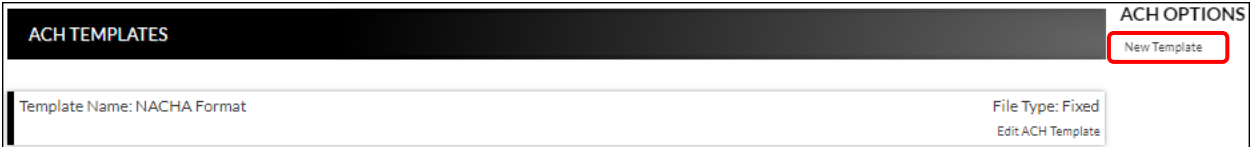

To create a new ACH template:

- 1. Click *New Template*.
- 2. Enter the Template Name, File Type, Record Length (Fixed Length file only), and Delimiting Character (Delimited file only).

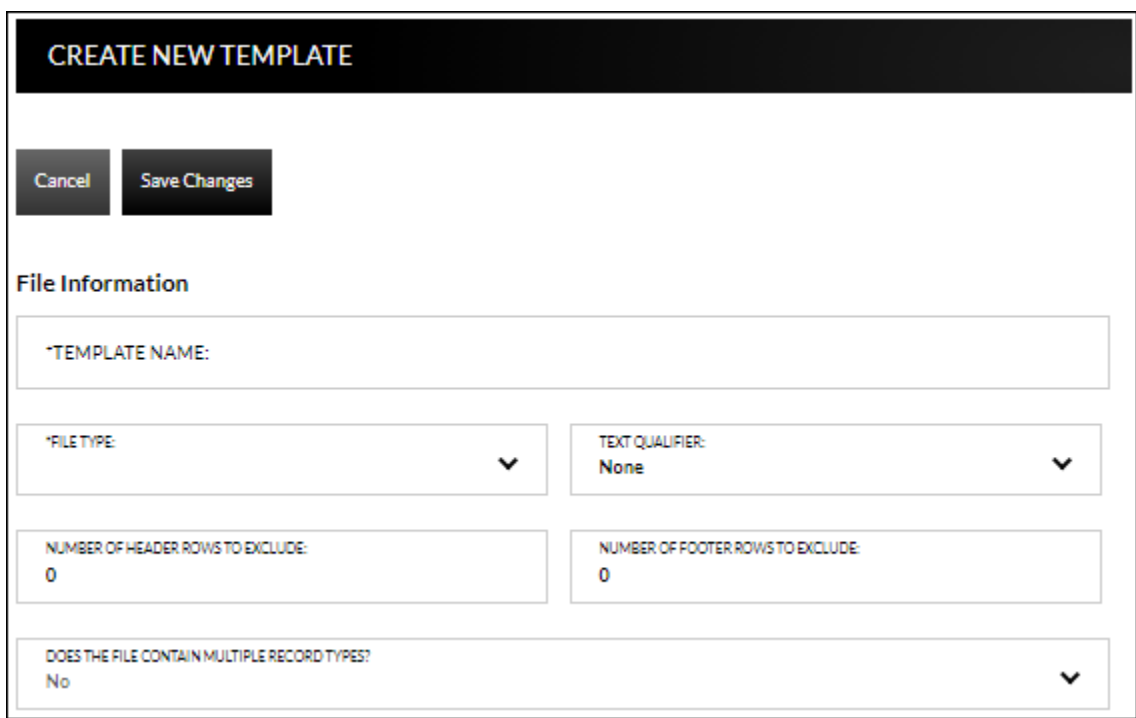

#### **NOTES**:

- *Record Length will only display if Fixed Length is selected in the File Type field.*
- *Delimiting Character will only display if Delimited is selected in the File Type field.*
- 3. Complete the remaining fields as needed.

4. If the field '*Does the file contain multiple record types?*' is set to Yes, additional fields display. If No, skip to step 10.

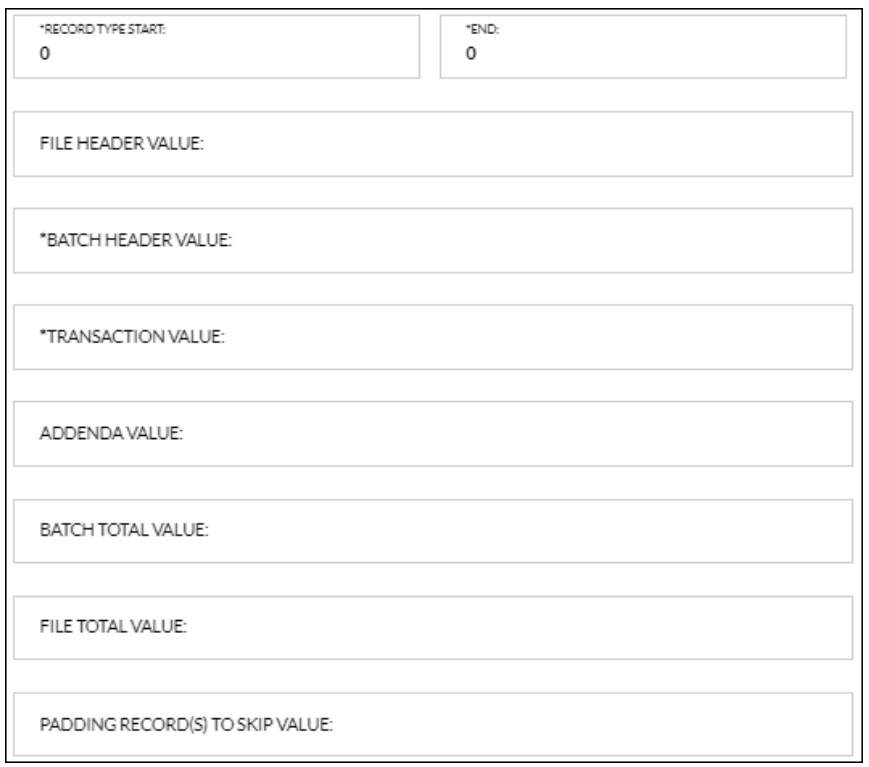

- 5. Complete the required fields indicated with an asterisk \*. *Ex: Record Type Start and/or End, Batch Header value, and Transaction value fields.*
- 6. Complete the remaining fields as needed.
- 7. Complete the required fields in the Batch Information section indicated with an asterisk \*. *Ex: Company Name, Company Identification, Standard Entry Class Code, and Effective Entry Date fields.*

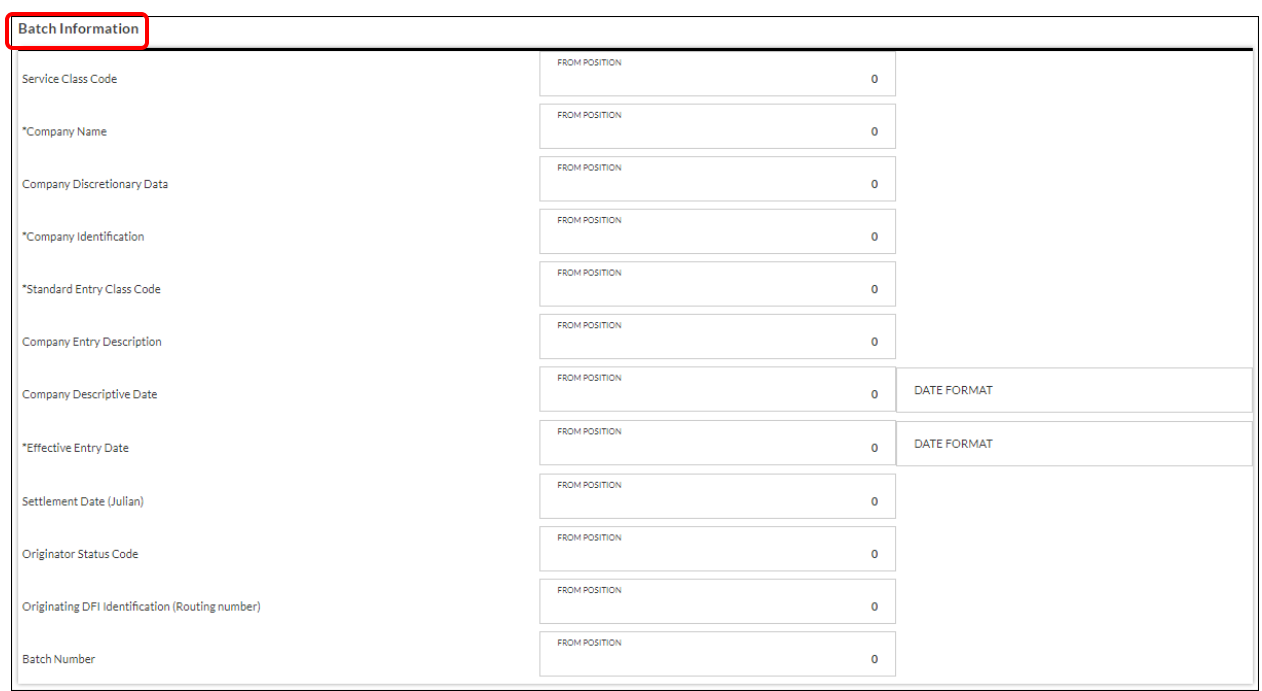

8. Complete the remaining fields as needed

9. Complete the required fields in the Transaction Information section indicated with an asterisk \*. *Ex: Transaction Code, Account Type, Transaction Type, Receiving DFI Identification, DFI Account Number, and Amount fields.*

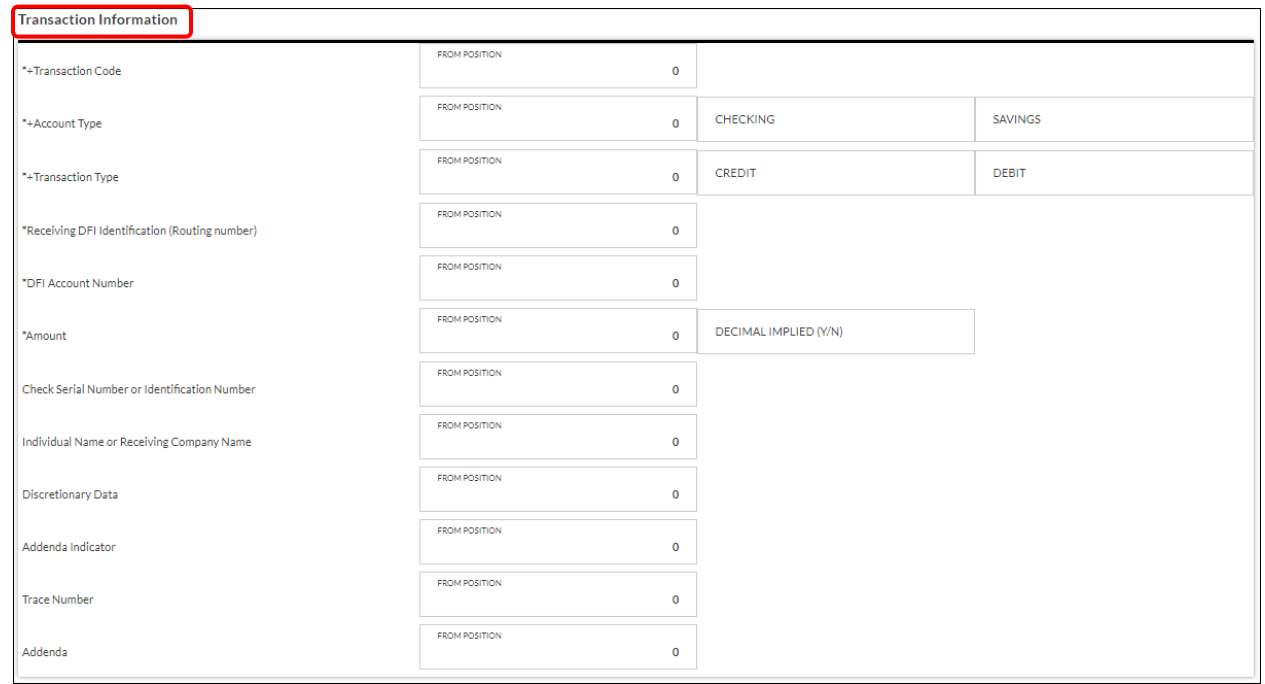

- 10. Complete the remaining fields as needed.
- 11. Click *Save Changes*.

### **Cash Management Transactions**

### <span id="page-13-1"></span><span id="page-13-0"></span>**ACH Batches**

### **Cash Management** → **Transactions** → **ACH Batches**

The ACH Batches screen is used to create new batches, upload batches, or maintain inactive batches.

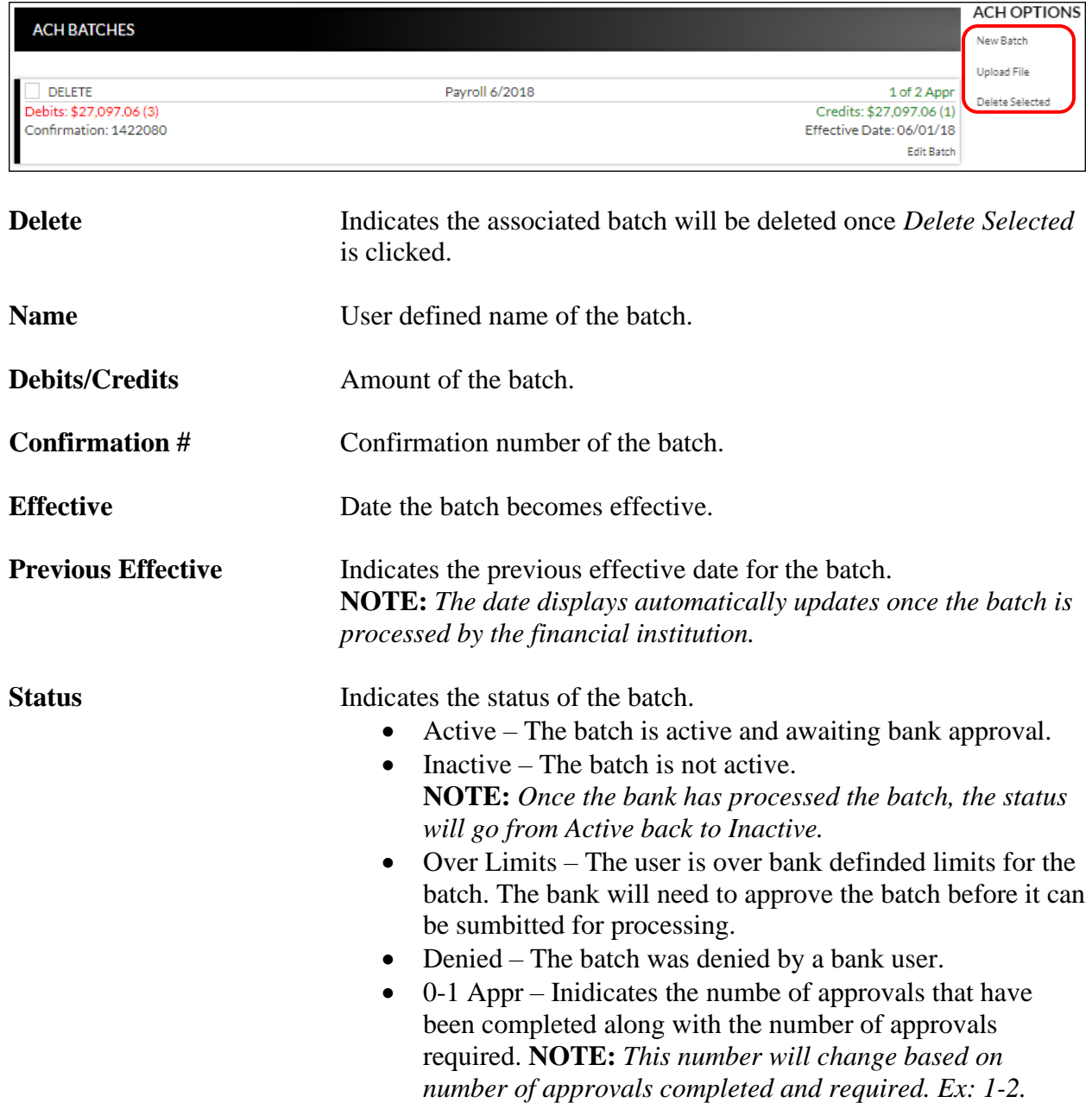

## <span id="page-14-0"></span>**Create New Batch**

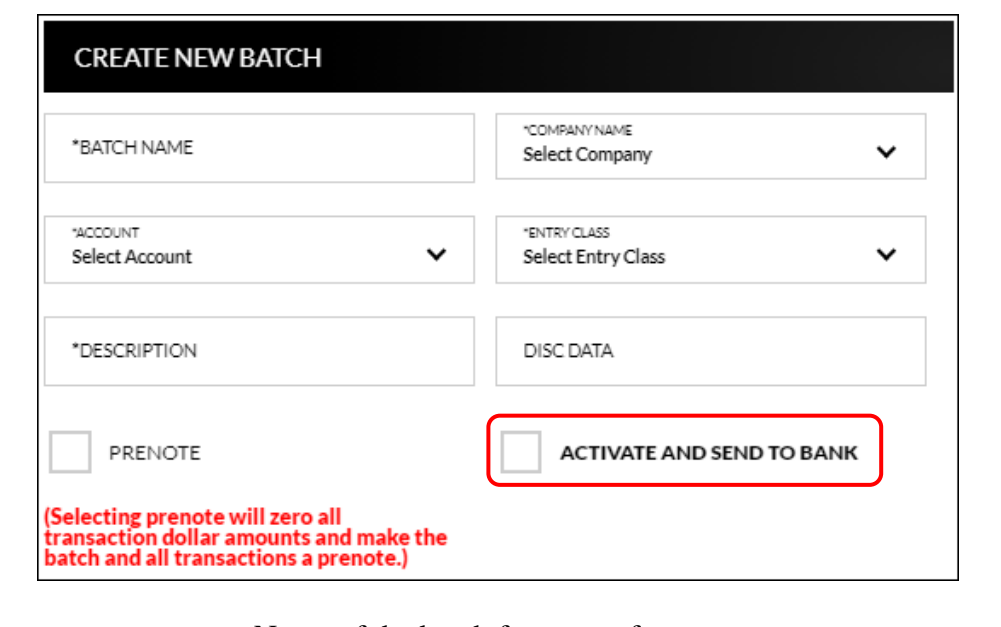

### **Cash Management** → **Transactions** → **ACH Batches** → *New Batch*

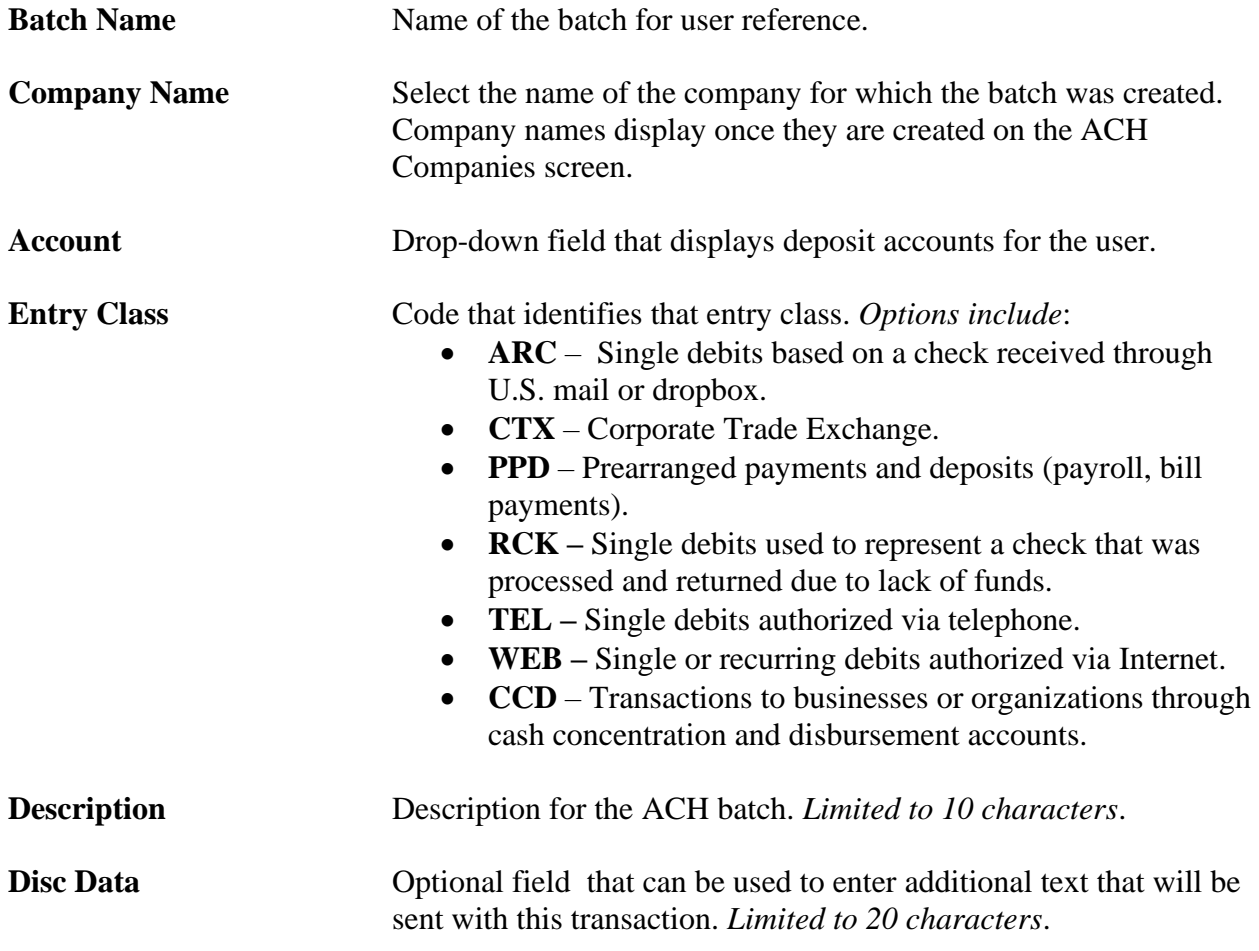

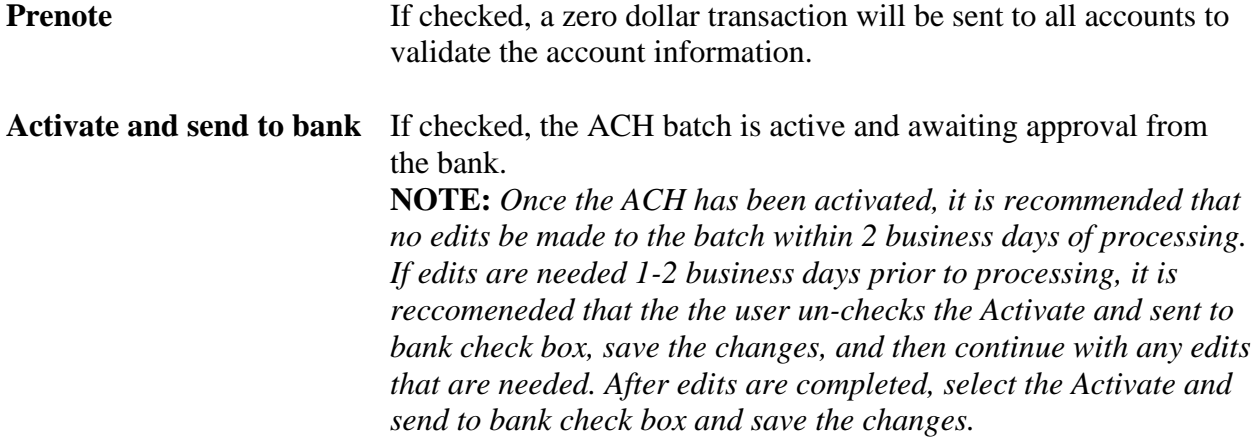

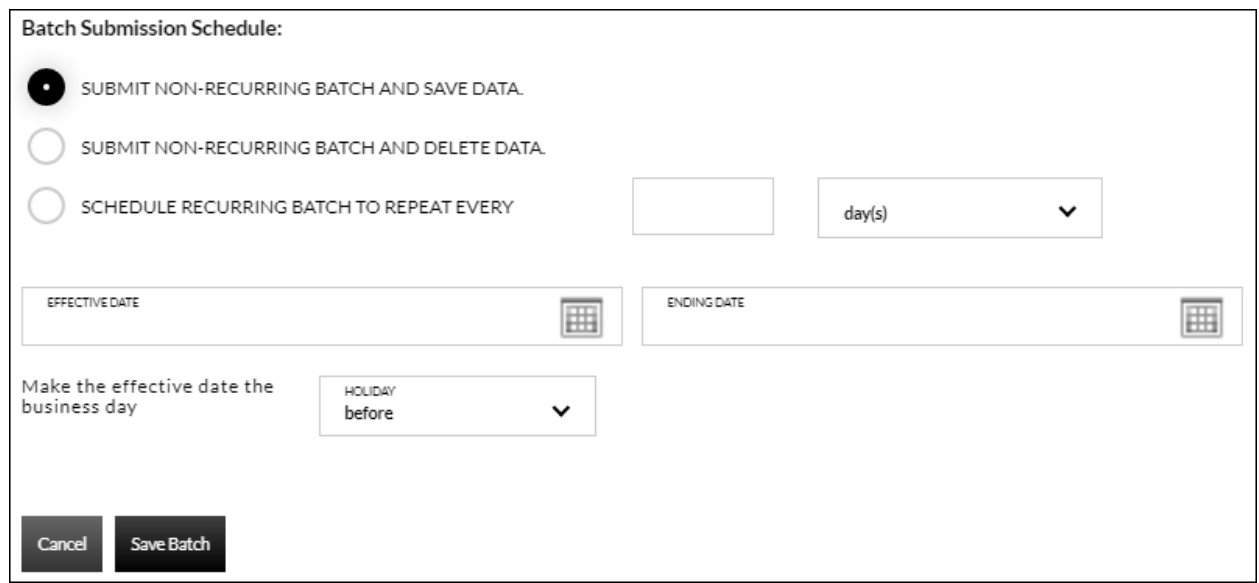

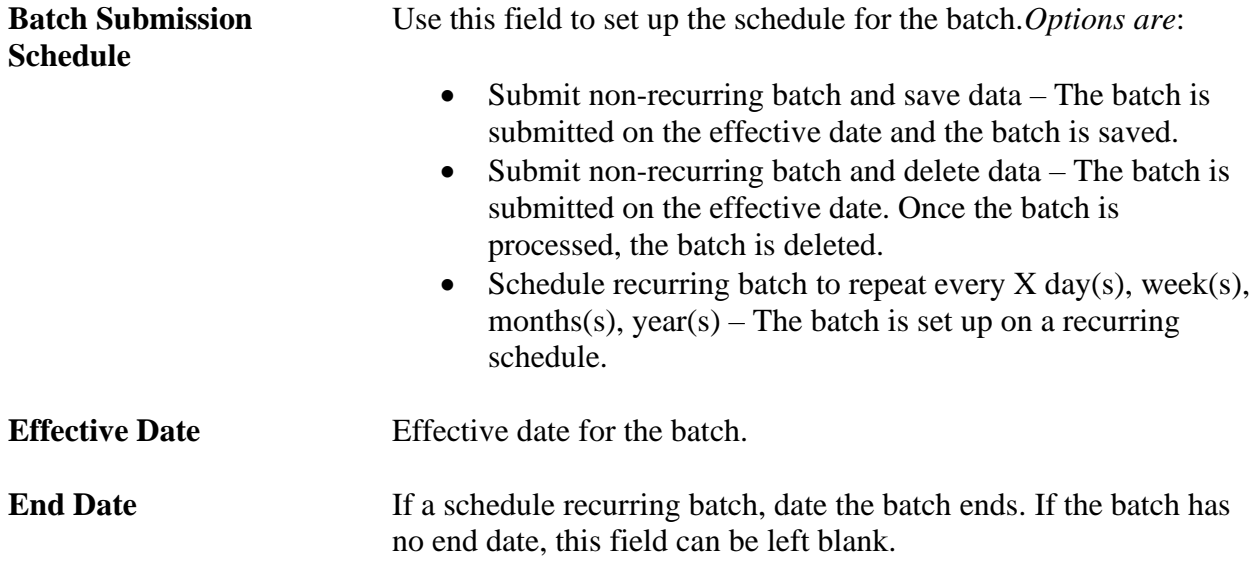

**Holiday** Determines when the transaction is processed if the effective date falls on a holiday. Options are:

- Before The transaction is completed the processing day before the holiday.
- After The transaction is completed the processing day after the holiday.

To create a new ACH batch:

- 1. Click *New Batch*.
- 2. Enter the batch name.
- 3. Select the company.
- 4. Select the account.
- 5. Select the entry class.
- 6. Enter the batch description.
- 7. Enter the disc data, if applicable.
- 8. Check the prenote check box, if applicable.
- 9. Complete the batch submission, date and holiday fields.
- 10. Click **Save Batch**.

Once a batch is saved, an additional section, Transactions, displays. Click **New Transaction** to enter the participant.

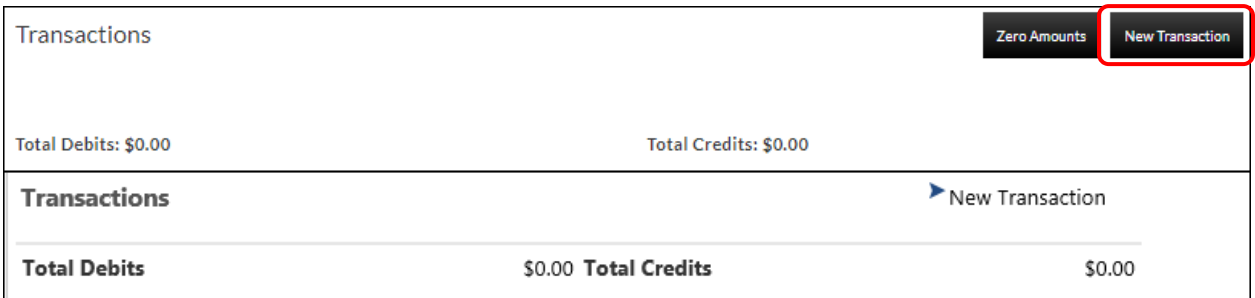

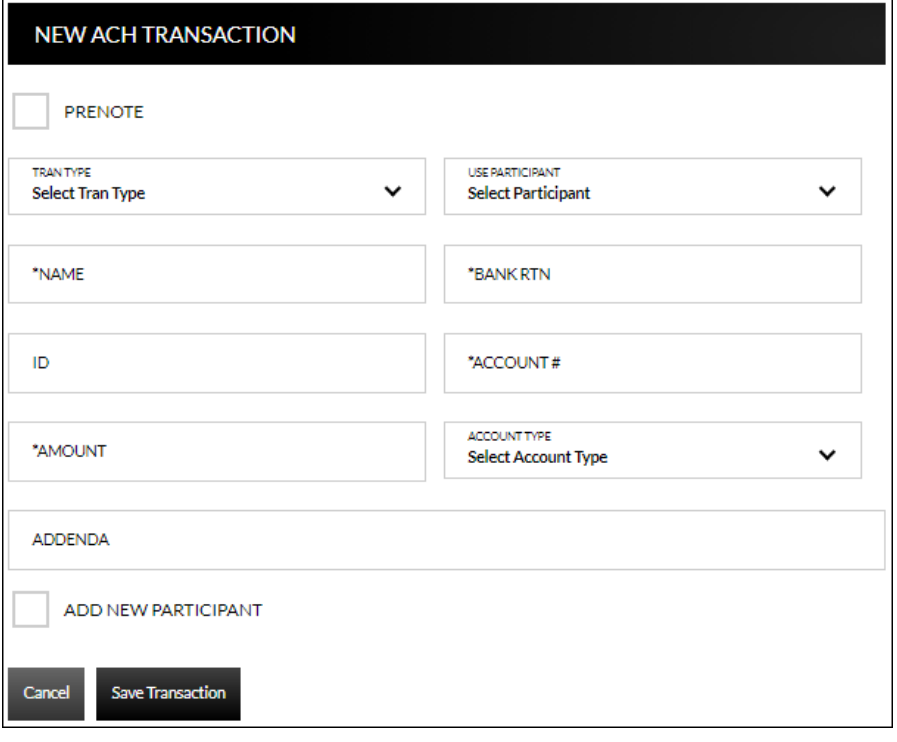

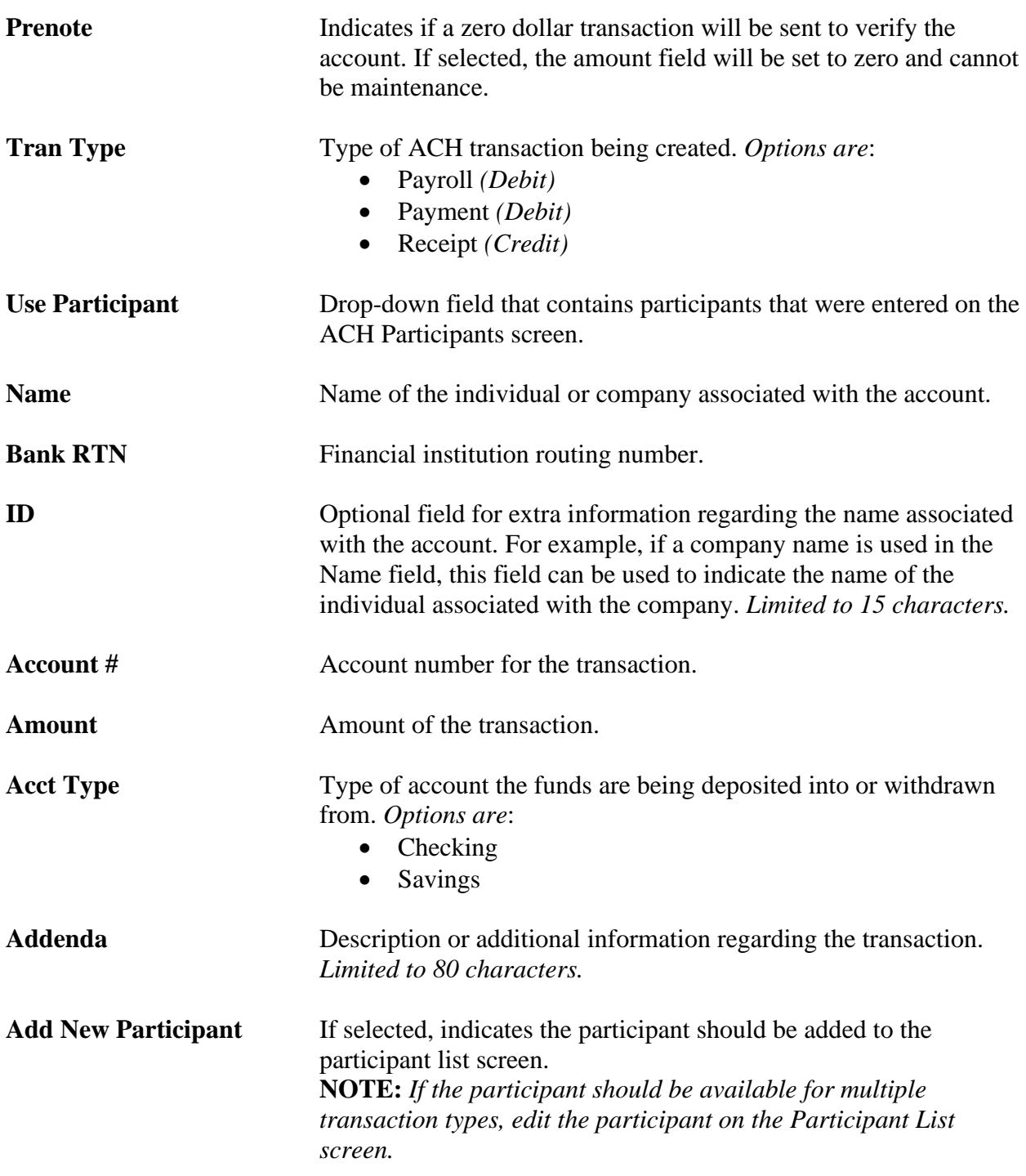

To create a new ACH transaction:

- 1. Click *New Transaction* from the Create New Batch screen.
- 2. If applicable, click the prenote checkbox if this transaction should be a prenote.
- 3. Select the transaction type from the Tran Type drop-down.
- 4. If applicable, select the participant from the Use Participant drop-down. *(If used, skip to step 6.)*
- 5. Enter the individual or company in the name field.
- 6. Complete the bank routing and account numbers.
- 7. Enter the transaction amount.
- 8. Select the account type.
- 9. Complete the ID and Addenda fields, if needed.
- 10. Click **Save Transaction.**
- 11. Repeat steps for as many transactions as needed.
- 12. Once the ACH batch is complete, click the **Activate and send to bank** check box.

### To edit an ACH transaction:

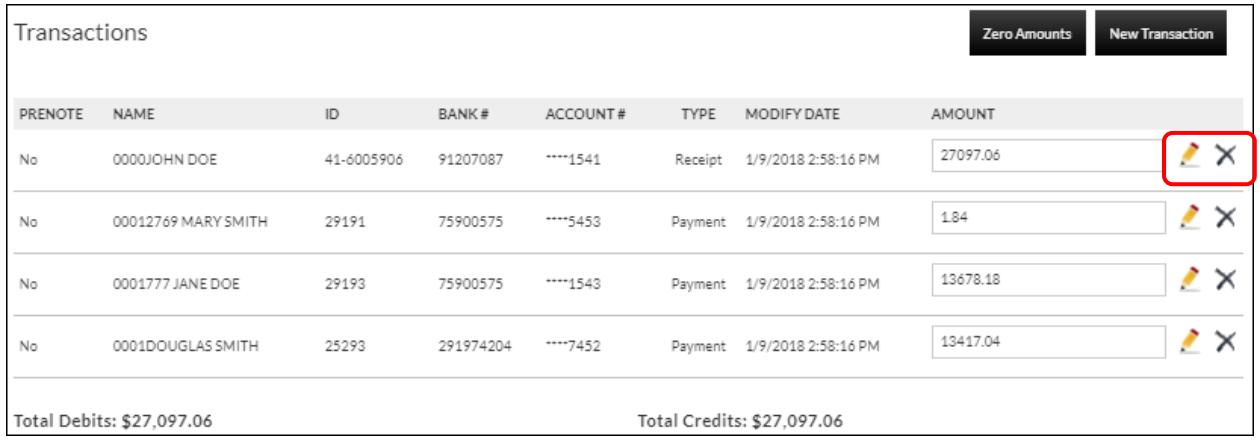

- 1. Click the to open the transaction detail or click  $\times$  to remove the transaction. To clear out all transaction amounts, click **Zero Amounts**.
- 2. Make changes as needed.
- 3. Click **Save Transaction***.*

### **ACH File Upload**

### <span id="page-20-0"></span>**Cash Management** → **Transactions** → **ACH Batches** → *Upload File*

The ACH File Upload screen is used to upload a batch created outside of the Online Banking system. *Formats include:*

- NACHA
- Delimited
- Fixed

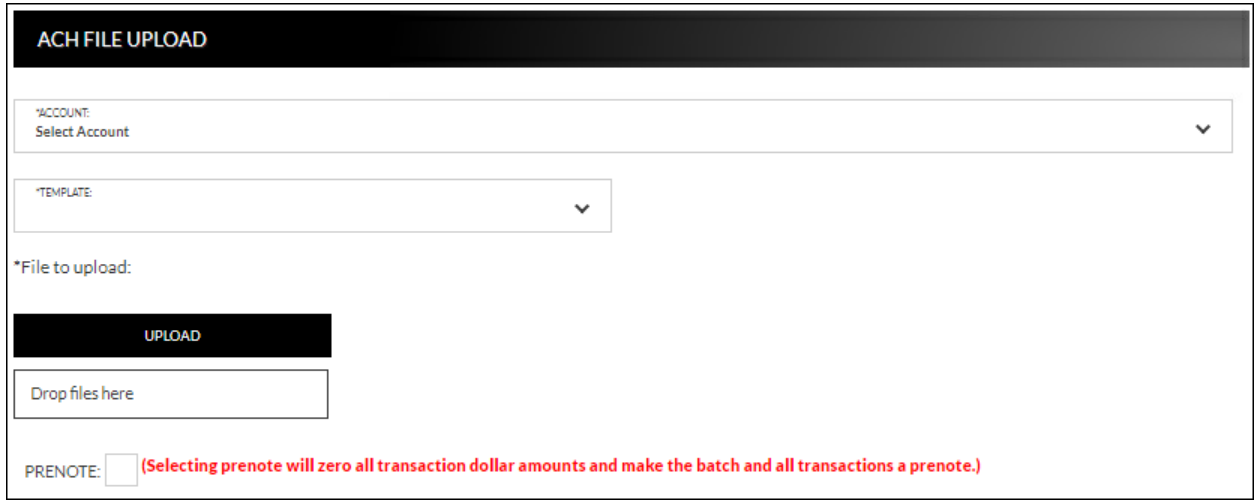

To upload a file from a template:

- 1. Select the account.
- 2. From the Template drop down, select the existing template.
- 3. Click **Upload** to search for the file to upload or drag and drop the file on **Drop files here**.
- 4. A new section, File Data, then displays. This section displays the data included in the uploaded file.
- 5. Check the Prenote check box, if needed.
- 6. The File, Batch, and Transaction information tabs display. These tabs will prefill with information entered when creating the template.

### **NOTES:**

- *If you are using the NACHA format template, the fields will prefill and cannot be maintained.*
- *Based on the type of file that is being used, additional information may be required that was not displayed while creating the template. It is recommended that you view each tab to make sure all information is completed as needed. If the required information is not completed and the batch is submitted, a message displays indicating that required fields are not completed.*
- 7. Click **Submit**.
- 8. Open the uploaded batch.
- 9. Check the Active check box.
- 10. Click **Save Batch**.

To upload a new template file:

- 1. Select the account.
- 2. From the Template drop down, select *New template*.
- 3. Check the Prenote check box, if needed.
- 4. A new section, File Data, then displays. This section displays the data included in the uploaded file.
- 5. Enter the Template Name, File Type, Record Length (Fixed Length file only), and Delimiting Character (Delimited file only). **NOTES:**
	- *Record Length will only display if Fixed Length is selected in the File Type field.*
	- *Delimiting Character will only display if Delimited is selected in the File Type field.*
- 6. Complete the remaining fields as needed.
- 7. Complete the Record Type Start and End, Batch Header value, and Transaction value fields.
- 8. Complete the remaining fields as needed.
- 9. Select the Batch Information tab.
- 10. Complete the required fields indicated with an asterisk \*.
- 11. Complete the remaining fields as needed.
- 12. Select the Transaction Information tab.
- 13. Complete the required fields indicated with an asterisk \*.
- 14. Complete the remaining fields as needed.
- 15. Click **Save Batch**.

### **ACH Tax Payments**

### <span id="page-22-0"></span>**Cash Management** → **Transactions** → **ACH Tax Payments**

The ACH Tax Payments screen displays a list of tax payment items including the company, account, amount to debit, and the date the taxes are due.

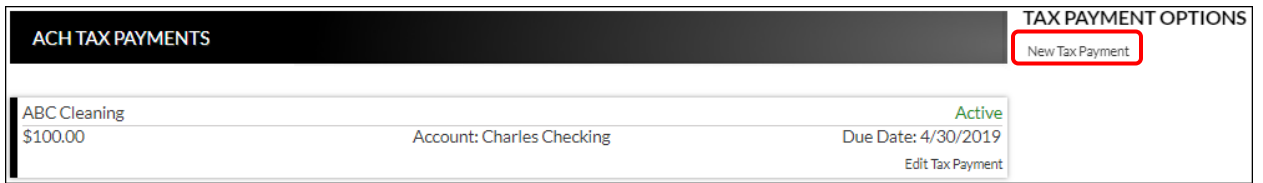

### <span id="page-22-1"></span>**Create New Tax Payment**

**Cash Management** → **Transactions** → **ACH Tax Payments** → *New Tax Payment*

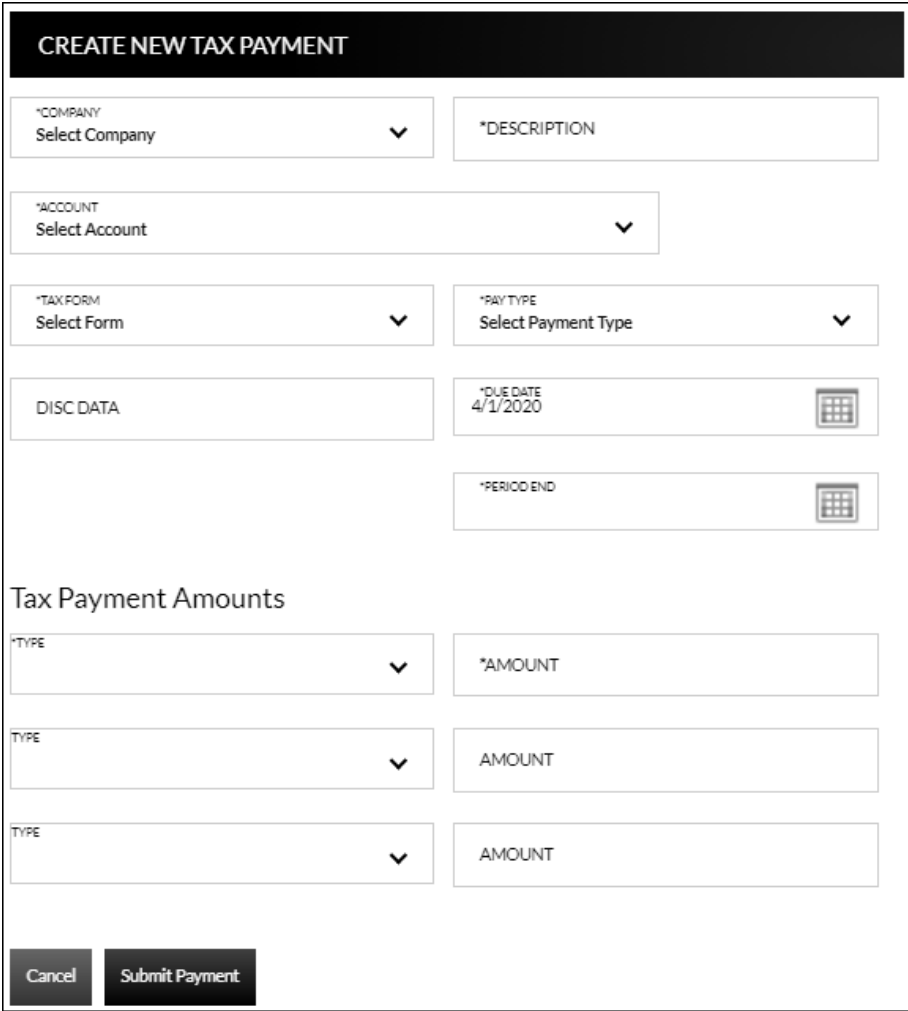

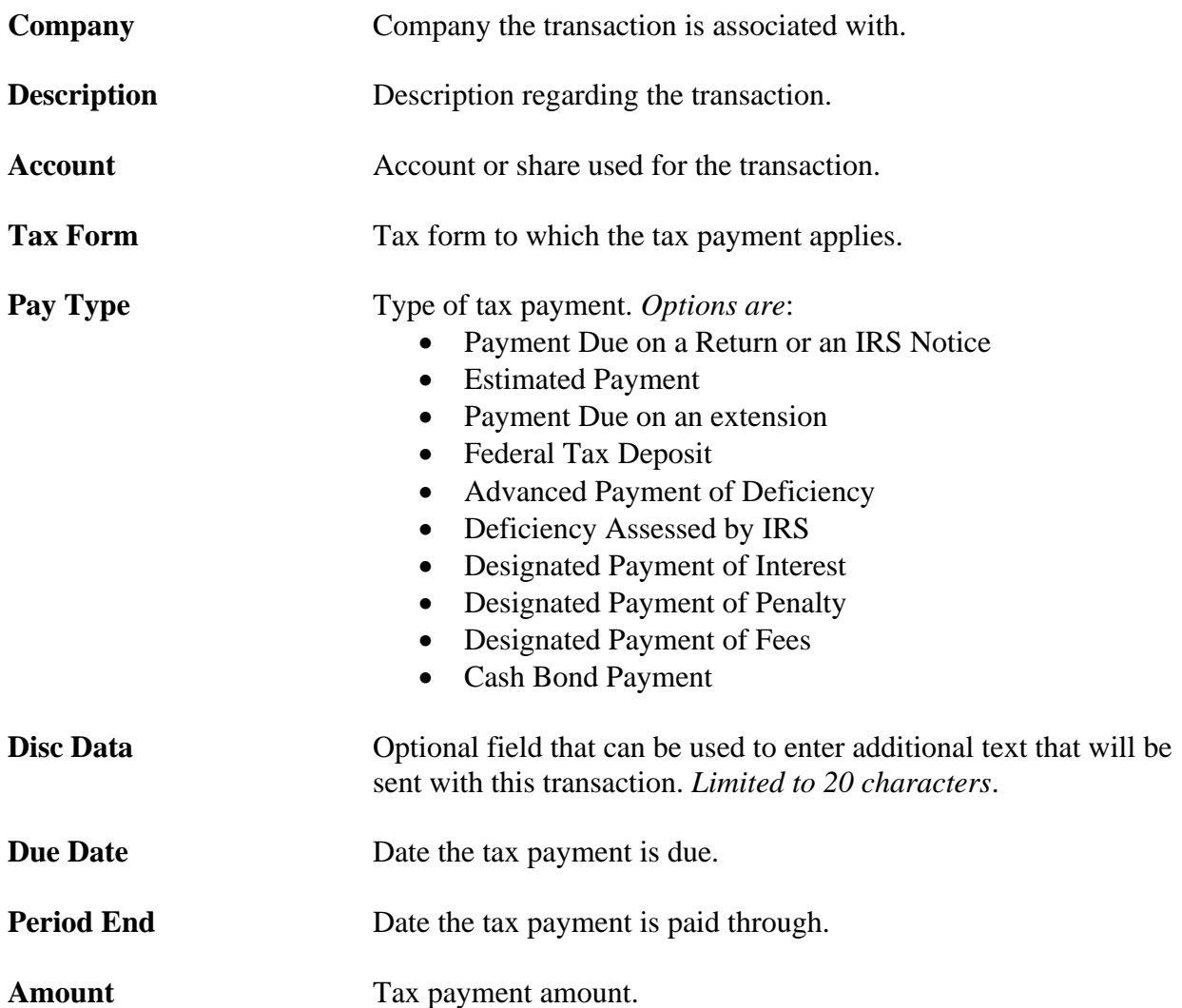

To create a new tax payment:

- 1. Click *New Tax Payment*.
- 2. Select a company, account or share, tax form, and pay type.
- 3. Enter a description.
- 4. Enter the disc data, if applicable.
- 5. Enter the due date.
- 6. Enter the period end date.
- 7. Enter the amount.
- 8. Click **Submit Payment**.

To edit or delete a tax payment:

- 1. Click *Edit Tax Payment*.
- 2. Make updates as needed.
- 3. Click **Submit Payment**.
- 4. To delete, click *Delete Tax Payment*.

### **Wire Transfers**

### <span id="page-24-0"></span>**Cash Management** → **Transactions** → **Wire Transfers**

The Wire Tranfers screen is used to view previously created wire transfers, create new wire transfers, or create new wire transfer templates.

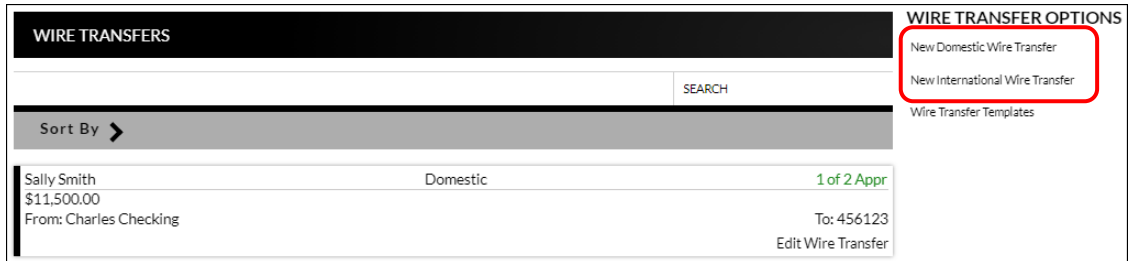

### <span id="page-24-1"></span>**Create New Wire Transfer**

**Cash Management** → **Transactions** → **Wire Transfers** → *New Wire Transfer*

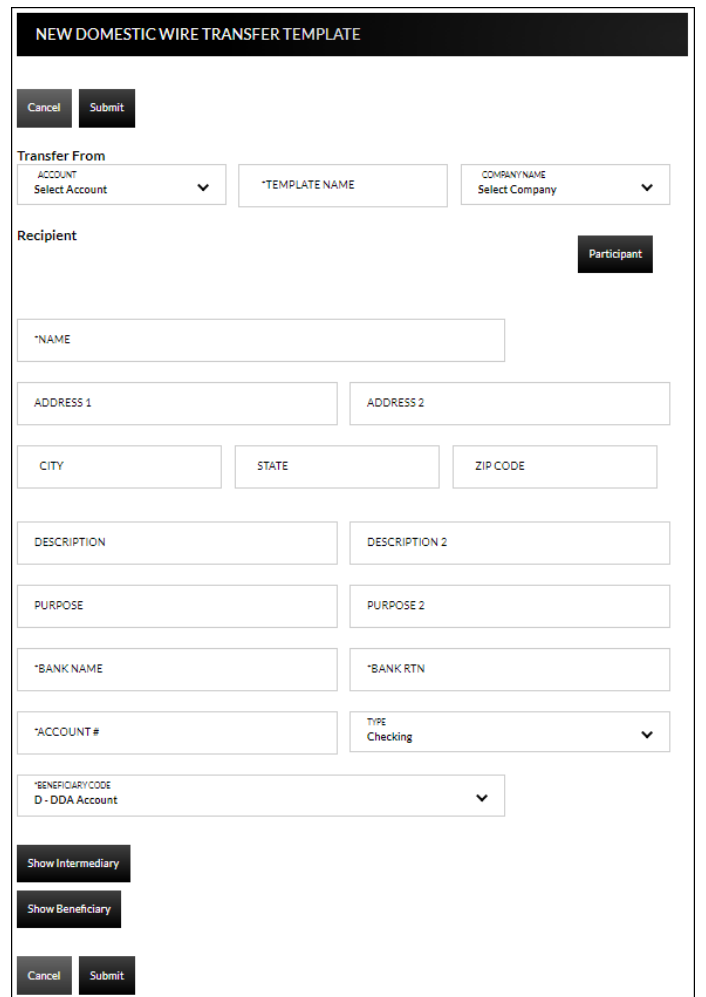

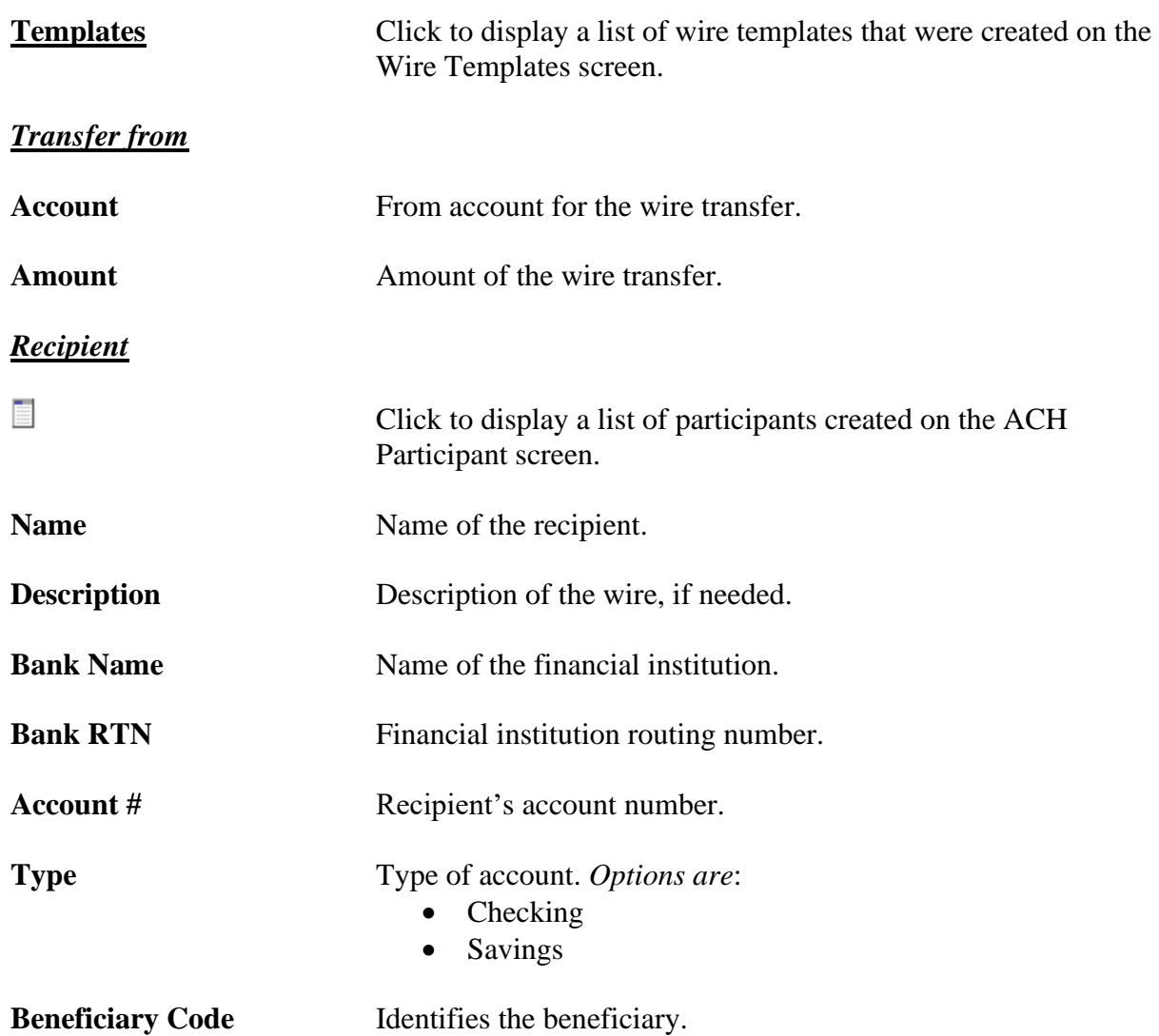

### *Intermediary Bank (if necessary)*

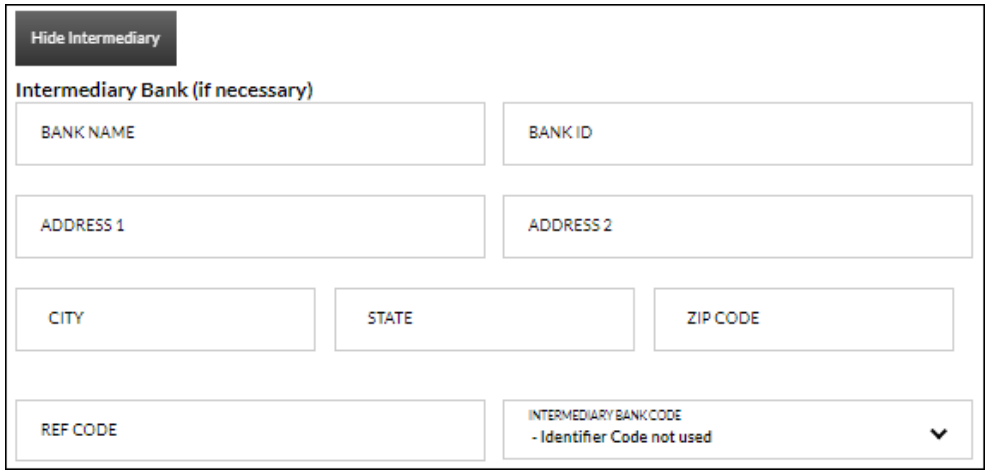

**Bank Name** Name of the intermediary financial institution.

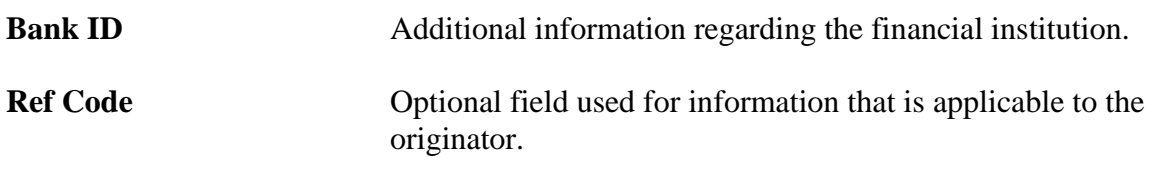

**Intermediary Bank Code** Identifies the intermediary bank's code.

#### *Beneficiary Bank (if necessary)*

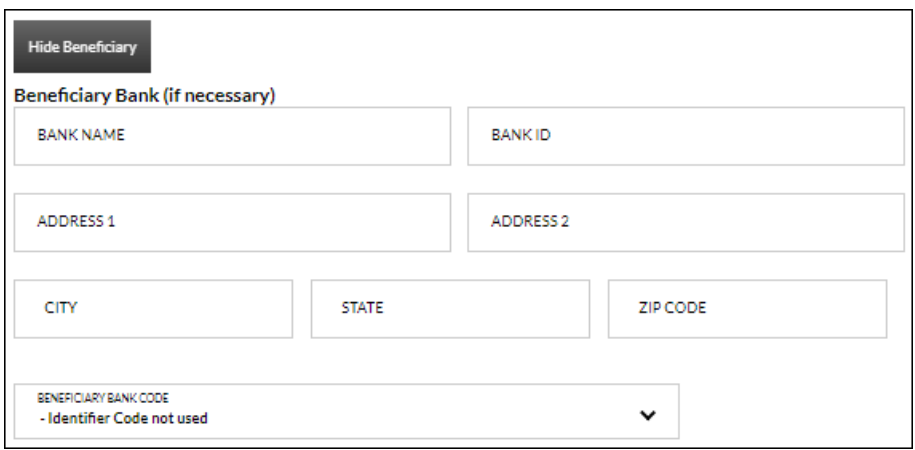

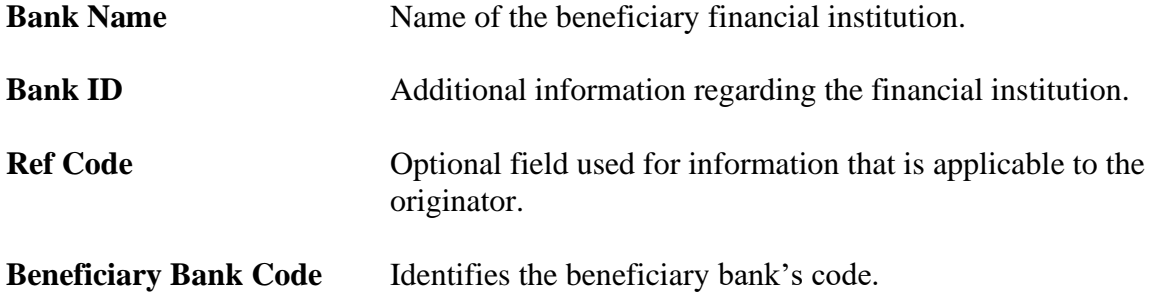

To create a new wire transfer:

- 1. Click *New Wire Transfer* from the Wire Transfers screen.
- 2. Select the from account.
- 3. Enter the amount.
- 4. Click  $\Box$  to select from a list of participants, or enter the name of the recipient.
- 5. Enter the address and description fields as needed.
- 6. Enter the name of the bank.
- 7. Enter the bank routing number.
- 8. Enter the account number.
- 9. Select the type of account.
- 10. Complete the Intermediary and Beneficiary Bank information, if necessary.
- 11. Click **Submit***.*

To create a new wire transfer using a template:

- 1. Click *New Wire Transfer* OR *Wire Transfer Templates*.
- 2. Click the *Templates* link.
- 3. Select the wire template.
- 4. Enter the amount.
- 5. Enter the address and description fields as needed.
- 6. Select the type of account.
- 7. Complete the Intermediary and Beneficiary Bank information, if necessary.
- 8. Click **Submit**.

### **Wire Transfer Templates**

### <span id="page-27-0"></span>**Cash Management** → **Transactions** → **Wire Transfers** → *Wire Transfer Template*

The Wire Transfer Templates screen is used to view, edit, or create new wire templates. **NOTE**: *For information regarding the Wire Transfer Templates screen, please refer to the Wire Transfer List section previously discussed in the manual.*

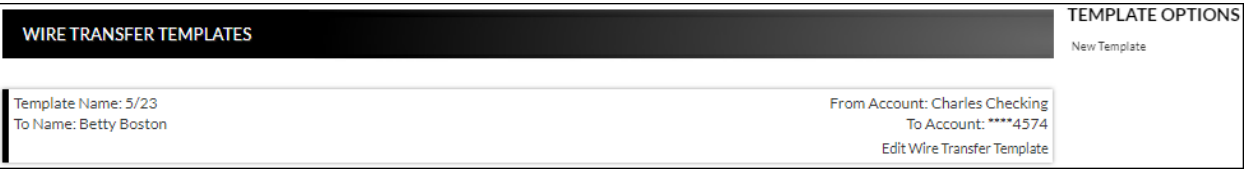

### **Item Authorization**

#### <span id="page-28-0"></span>**Cash Management** → **Transactions** → **Item Authorization**

The Cash Management Item Authorization screen allows users with the proper permissions to authorize unauthorized ACH items.

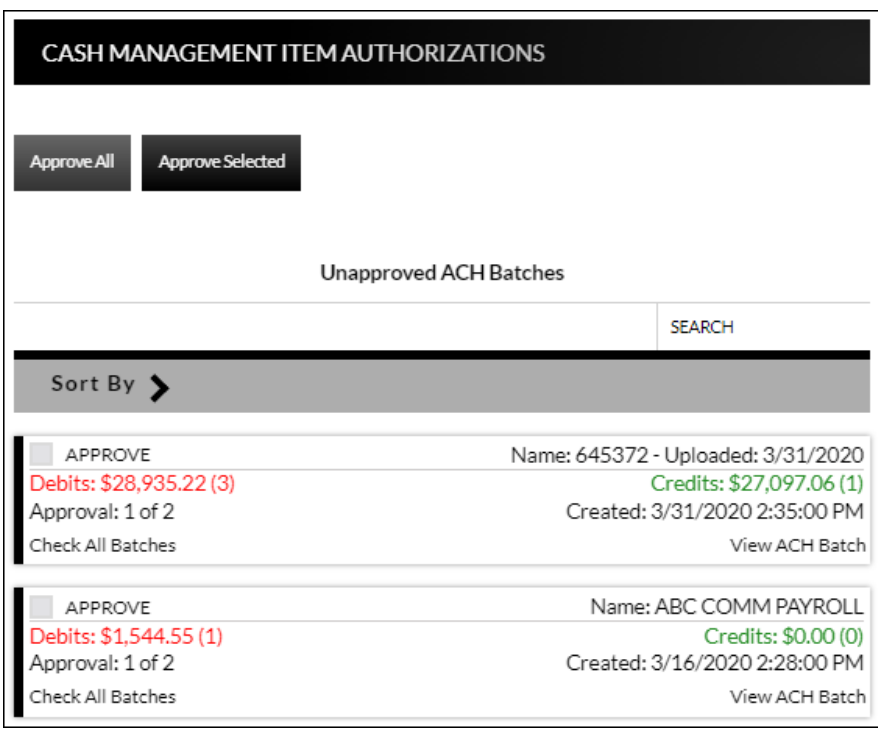

To approve:

- All displayed items in a specific transaction type, select *Check All Batches, Check All Tax Payments or Check All Wire Transfers* then select **Approve Selected**.
- Only specific items, select the check box associated with the transaction(s), then click **Approve Selected**.
- To approve all items in the ACH Bathes, Wire Transfers or Tax Payments section, select **Approve All**.

### **Cash Management Reports**

### <span id="page-29-0"></span>**Cash Management** → **Reports**

Multiple Cash Management reports are available to help analyze transactions or to view users that have authority to create cash management transactions within Online Banking.

Upon selecting a report from the menu, you will be prompted with search criteria unique to that report. Complete the search criteria as needed and then click **Submit** to see the report.

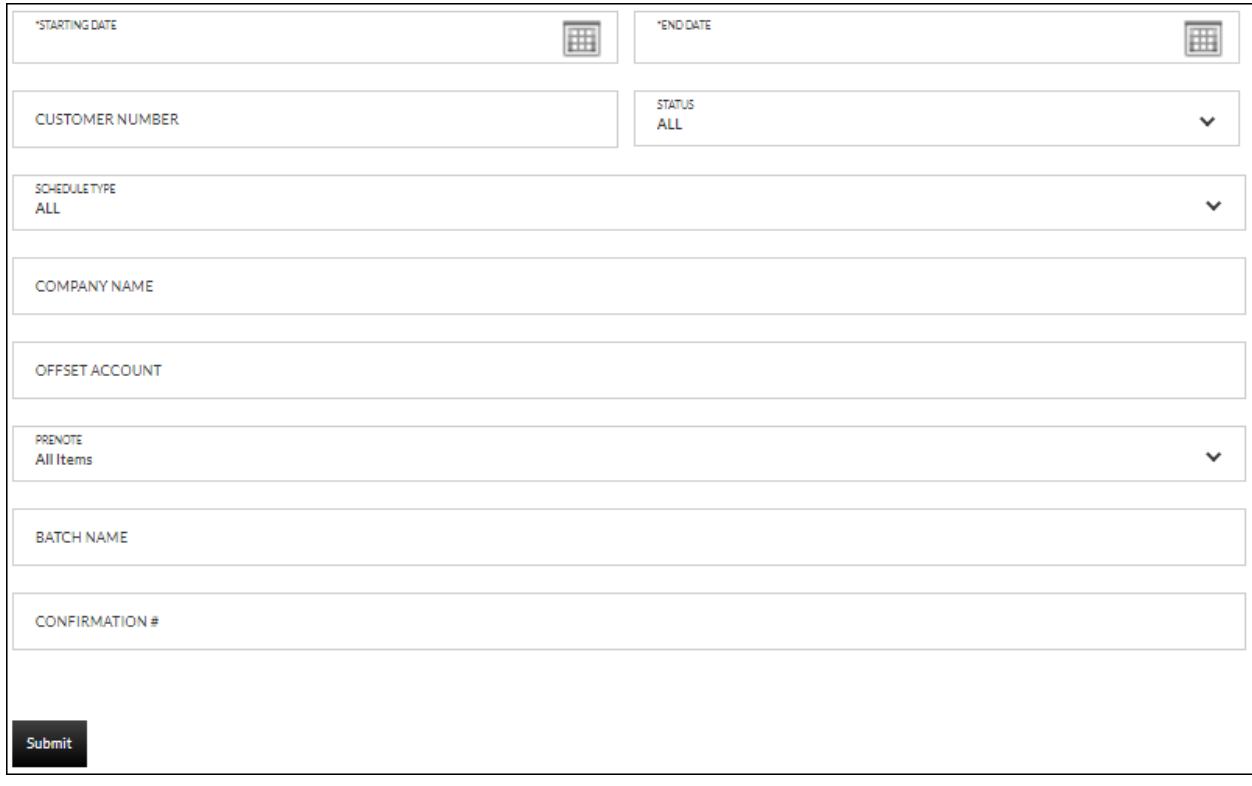

### <span id="page-30-0"></span>**Batch History**

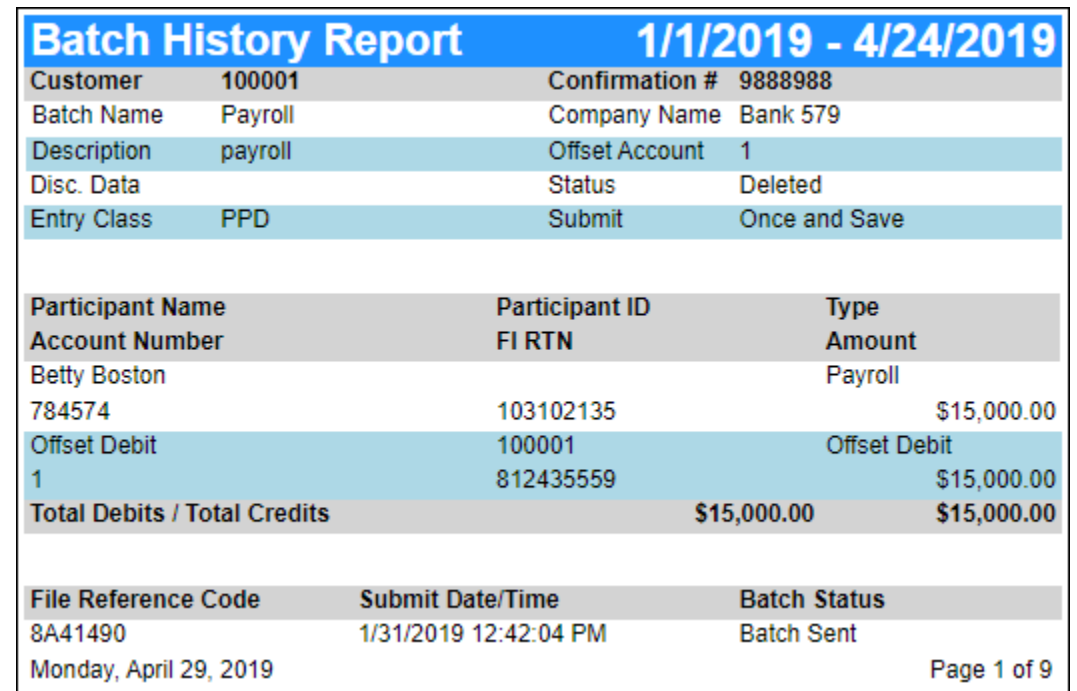

The Batch History report displays batches that were submitted during the selected date range.

### <span id="page-30-1"></span>**Company**

The Company report displays all companies available for use in cash management.

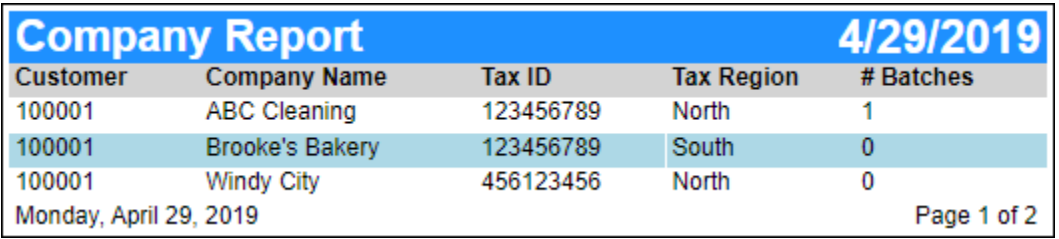

### <span id="page-31-0"></span>**Participant**

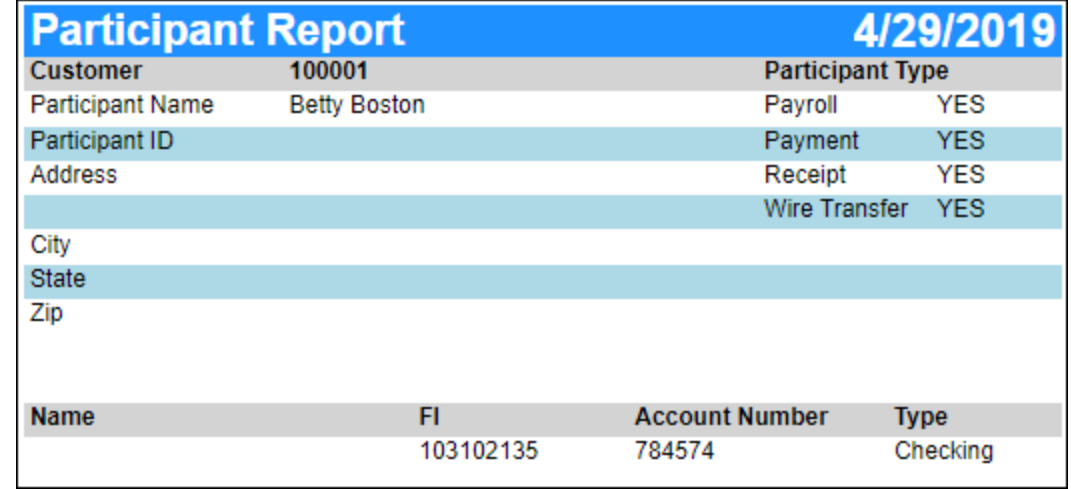

The Participant report displays cash management participants and the parameters associated with the search.

### <span id="page-31-1"></span>**Scheduled Batch**

The Scheduled Batch report displays current batches with an effective date within the specified date range.

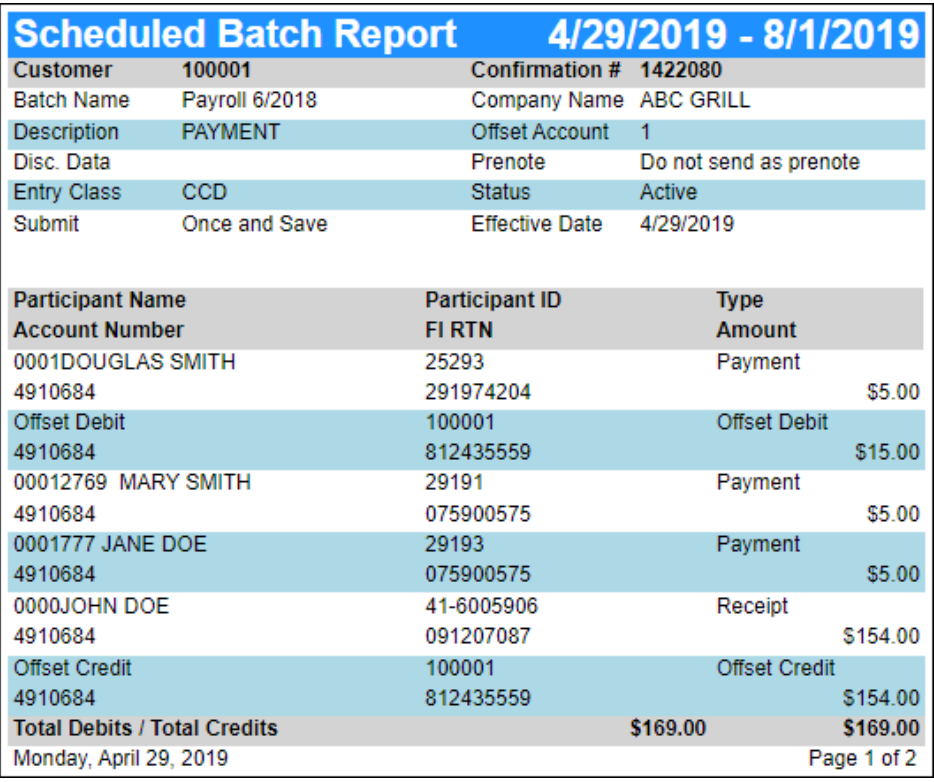

### <span id="page-32-0"></span>**Scheduled Tax Payment**

The Scheduled Tax Payment report displays tax payments that are scheduled to be processed during the selected date range.

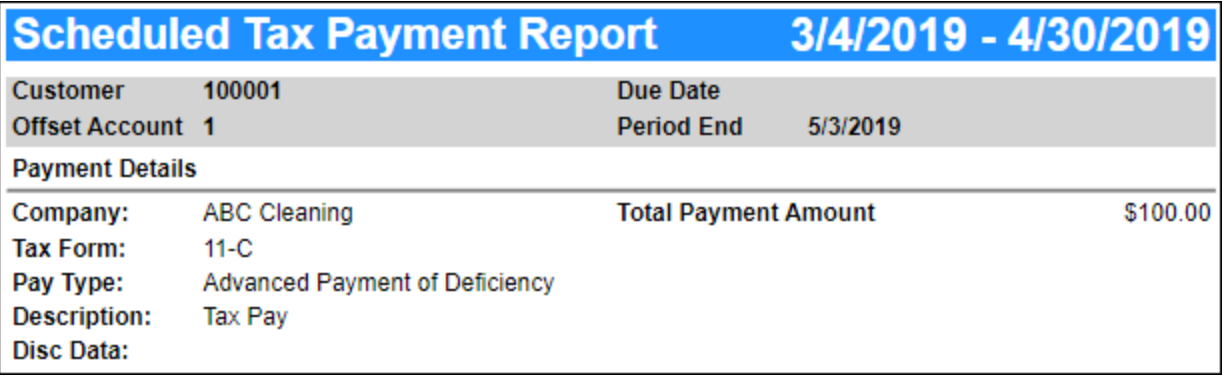

### <span id="page-32-1"></span>**Tax Payment History**

The Tax Payment History report displays tax payments that were processed during the selected date range.

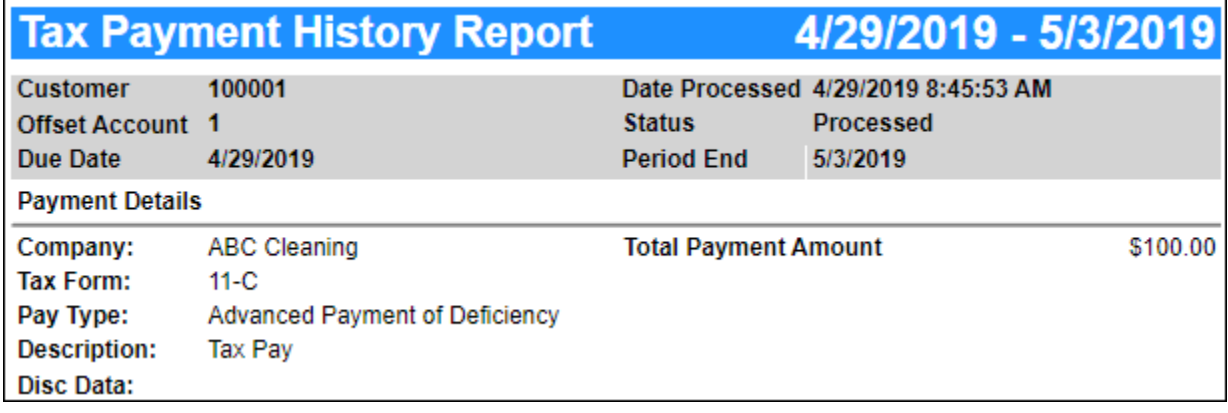

### <span id="page-33-0"></span>**Transaction History**

The Transaction History report displays transactions that were submitted during the selected date range.

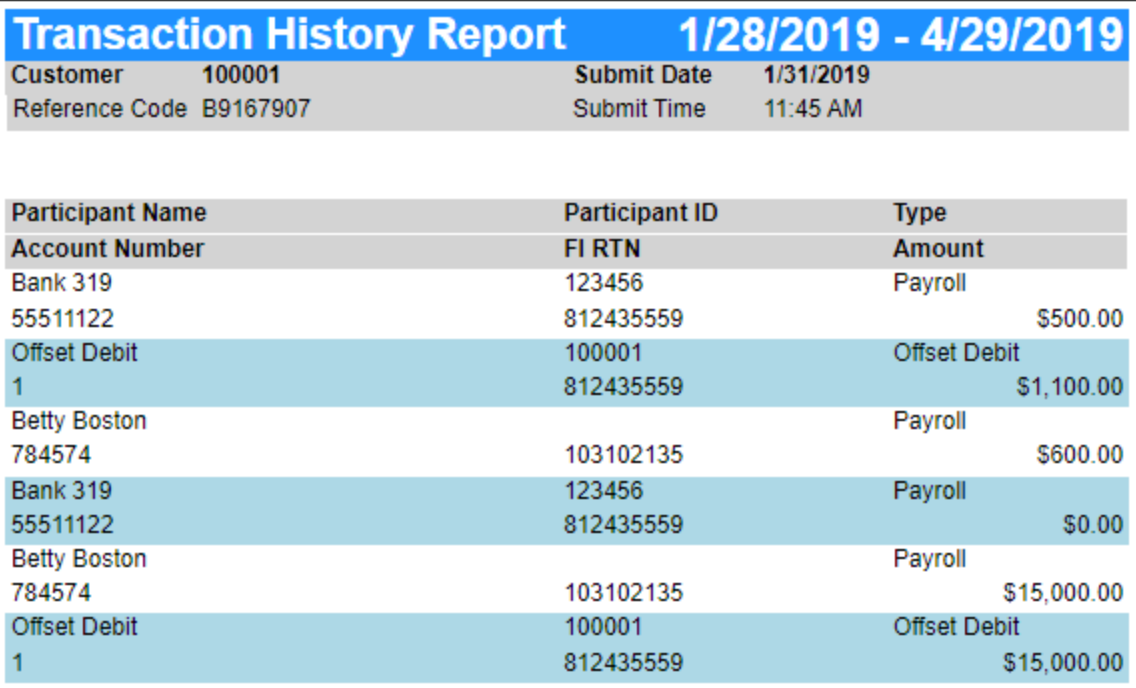

### <span id="page-33-1"></span>**Wire Transfer History**

The Wire Transfer History report displays wire transfers that were created during the selected date range.

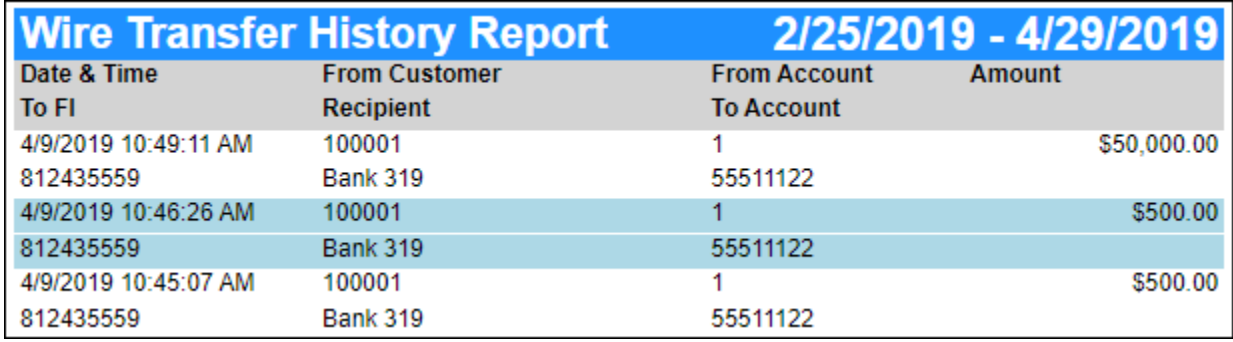

### **Secondary Users**

### <span id="page-34-1"></span><span id="page-34-0"></span>**Secondary Users**

### **Preferences** →**Internet Banking Options** → **Secondary Users**

The Secondary Users screen gives account owners the ability to grant non-account owners individualized access to the Internet Banking/Cash Management system. This screen is also used to view, edit, or remove secondary users from the system.

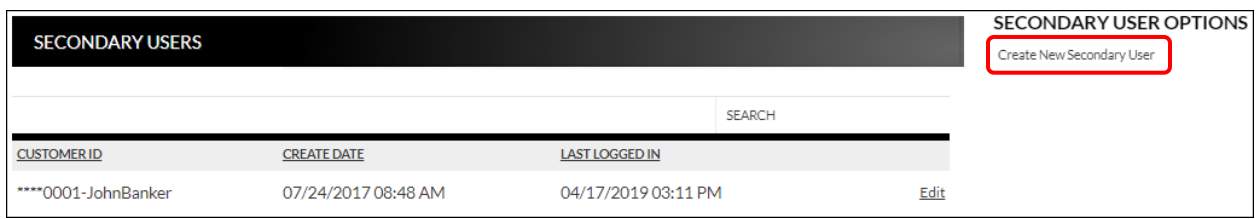

### <span id="page-34-2"></span>**Creating a New Secondary User**

**Preferences** → **Internet Banking Options** → **Secondary Users** → *Create New Secondary User*

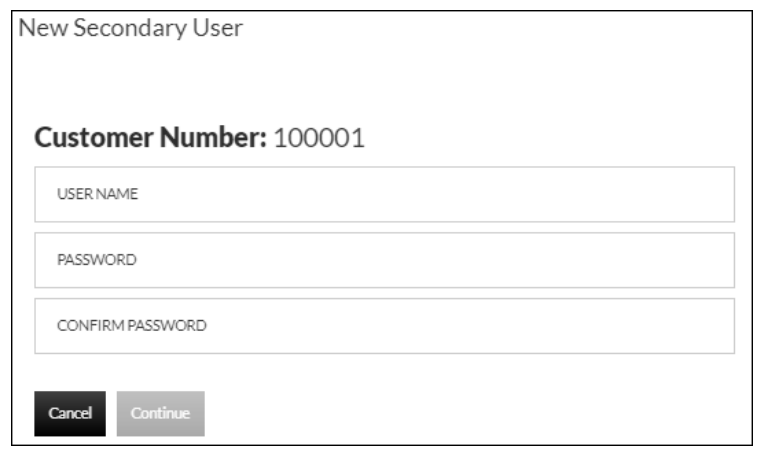

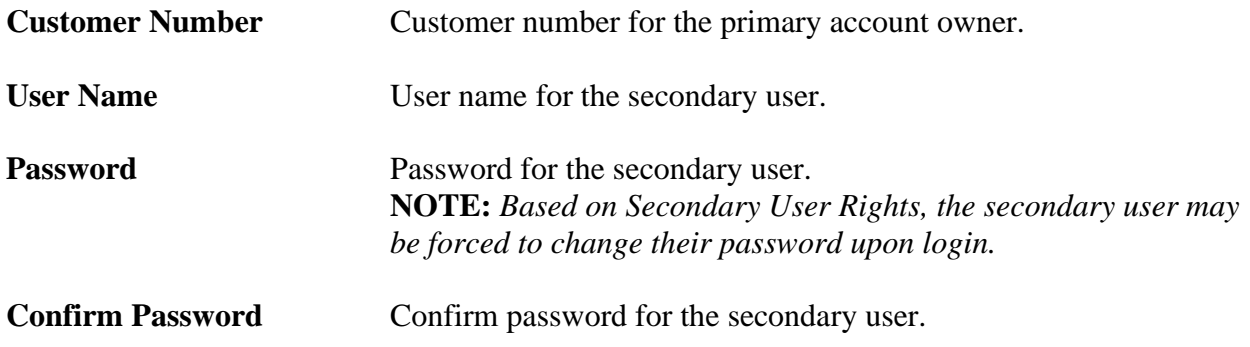

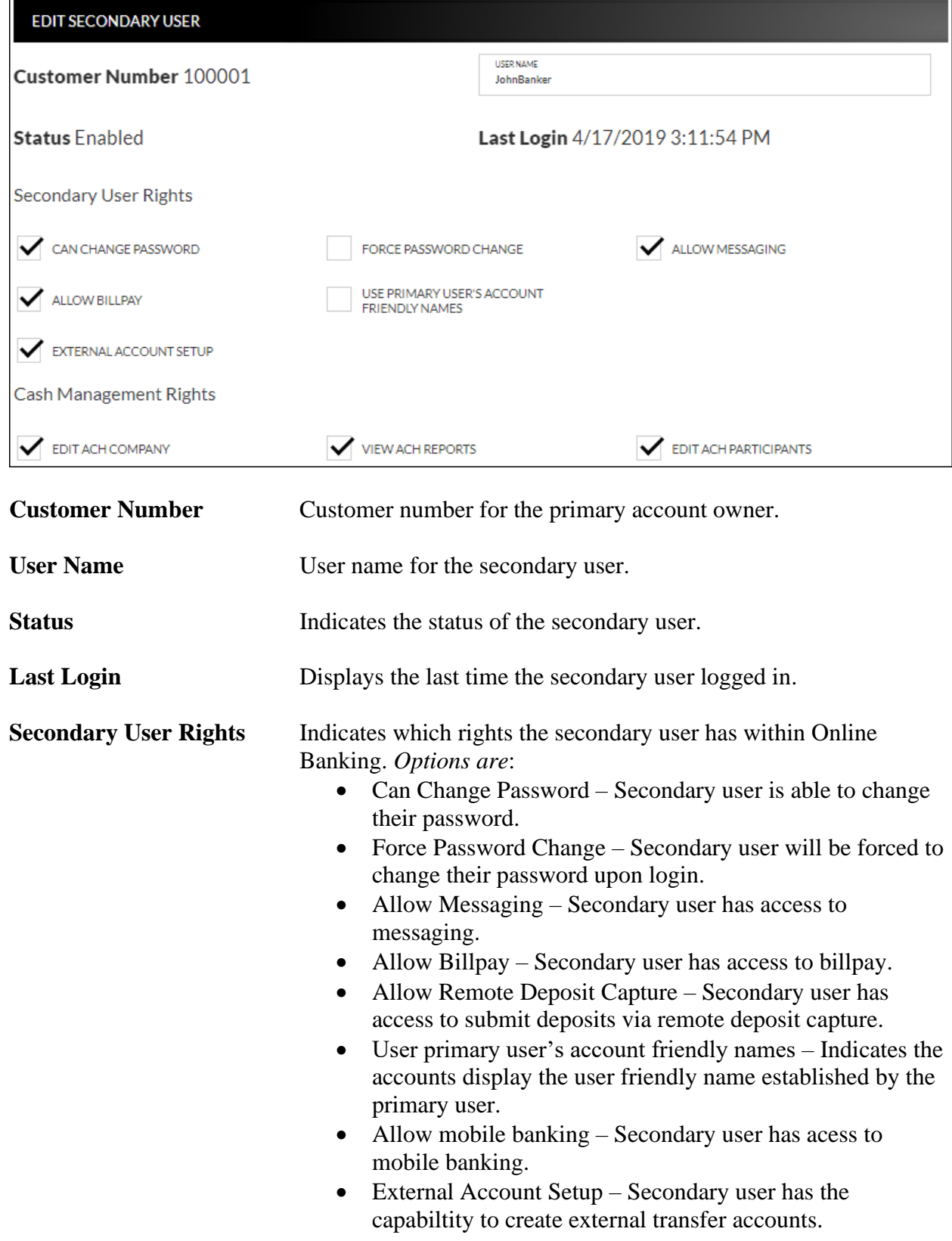

**NOTE:** *Secondary user rights available vary by financial institution.*

### **Cash Management Rights** Indicates which rights the secondary user has within cash management. *Options are:*

- Edit ACH Company
- View ACH Reports
- Edit ACH Participants

### *Account*

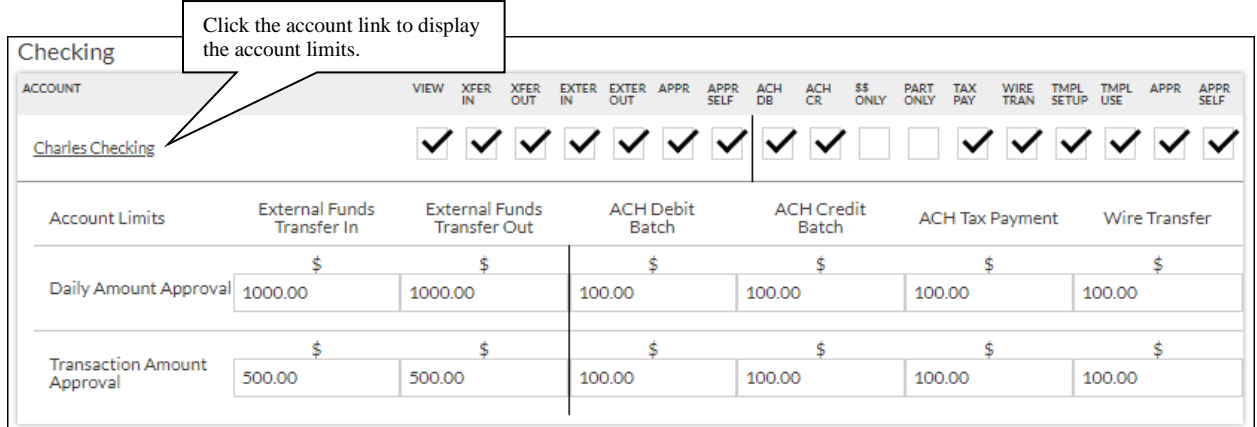

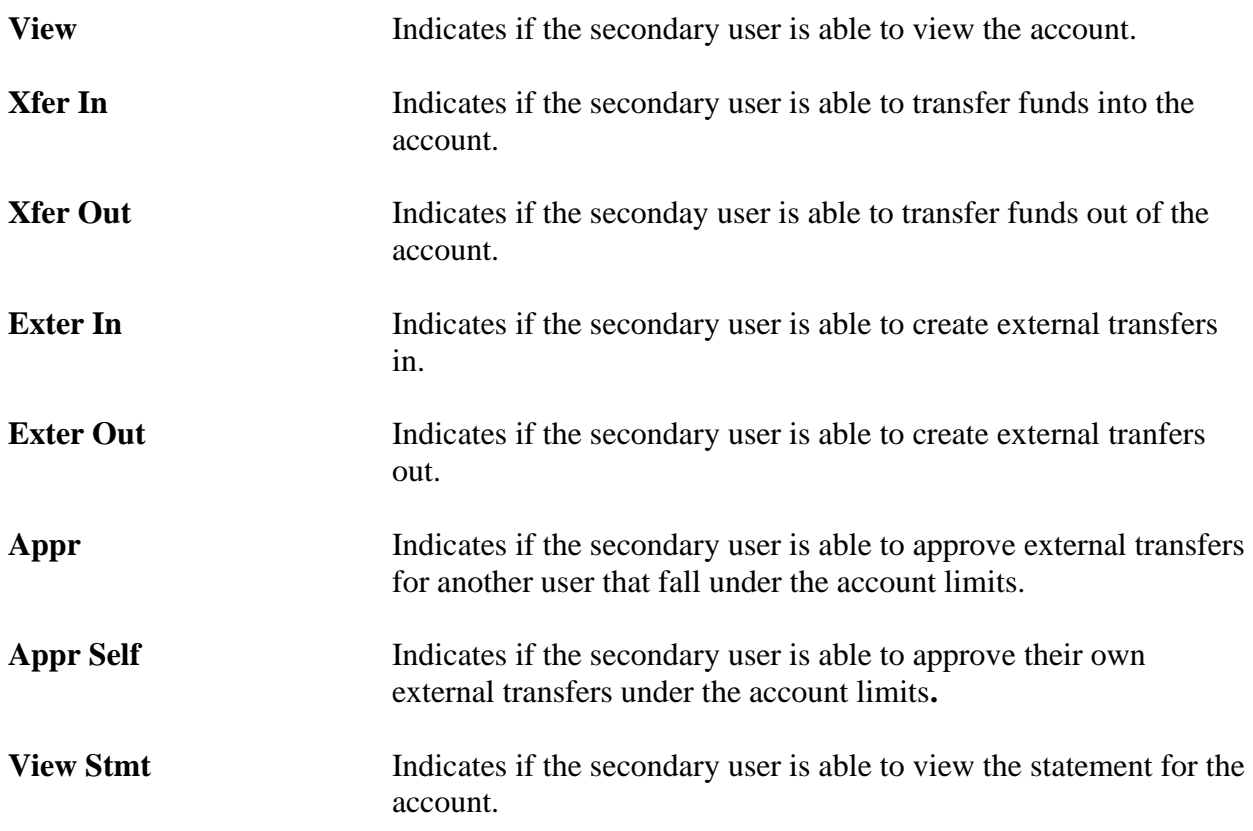

*(The following items are specific to Cash Management.)*

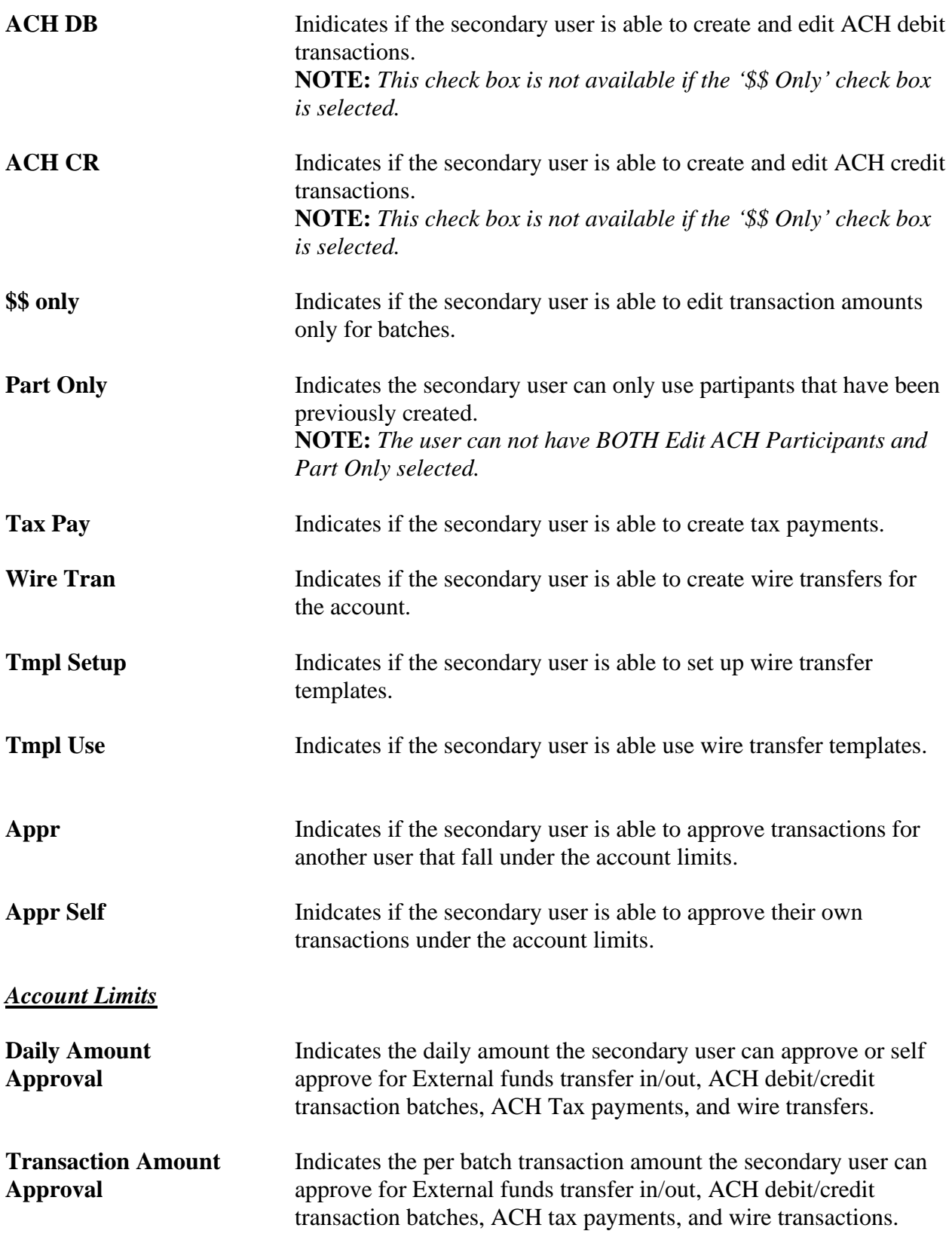

#### **NOTES:**

- *Approval rights are based on the Appr and Appr Self check box.*
- *If these fields are left blank and the Appr or Appr Self check box is selected, the user will have infinite approval limits.*

To create a new secondary user:

- 1. On the Seconday Users screen, select *Create New Secondary User.*
- 2. Enter a user name.
- 3. Enter a password.
- 4. Confirm the entered password.
- 5. Click **Continue**.
- 6. Select the Secondary User Rights as needed.
- 7. Select the Cash Management Rights as needed.
- 8. Check the account rights needed for each checking and/or savings account.
- 9. Click the checking and/or savings account number to enter approval amounts.
- 10. Click *Save Changes*.
- 11. The user will then need to login and complete the authentication process designated by your financial institution.

To edit or delete a secondary user:

- 1. On the Secondary Users screen, select *Options* for the appropriate customer ID.
- 2. To edit, click *Edit Secondary User*. To delete, click *Delete Secondary User*.
- 3. If editing, make changes as needed and click *Save Changes*.
- 4. If deleting, click **Continue** to delete the secondary user.

**NOTE:** *To restore a secondary user that has been deleted, click Options*  $\rightarrow$  *Restore Secondary User.*

## **ACH File Upload Field Definitions**

### <span id="page-39-0"></span>*File Information*

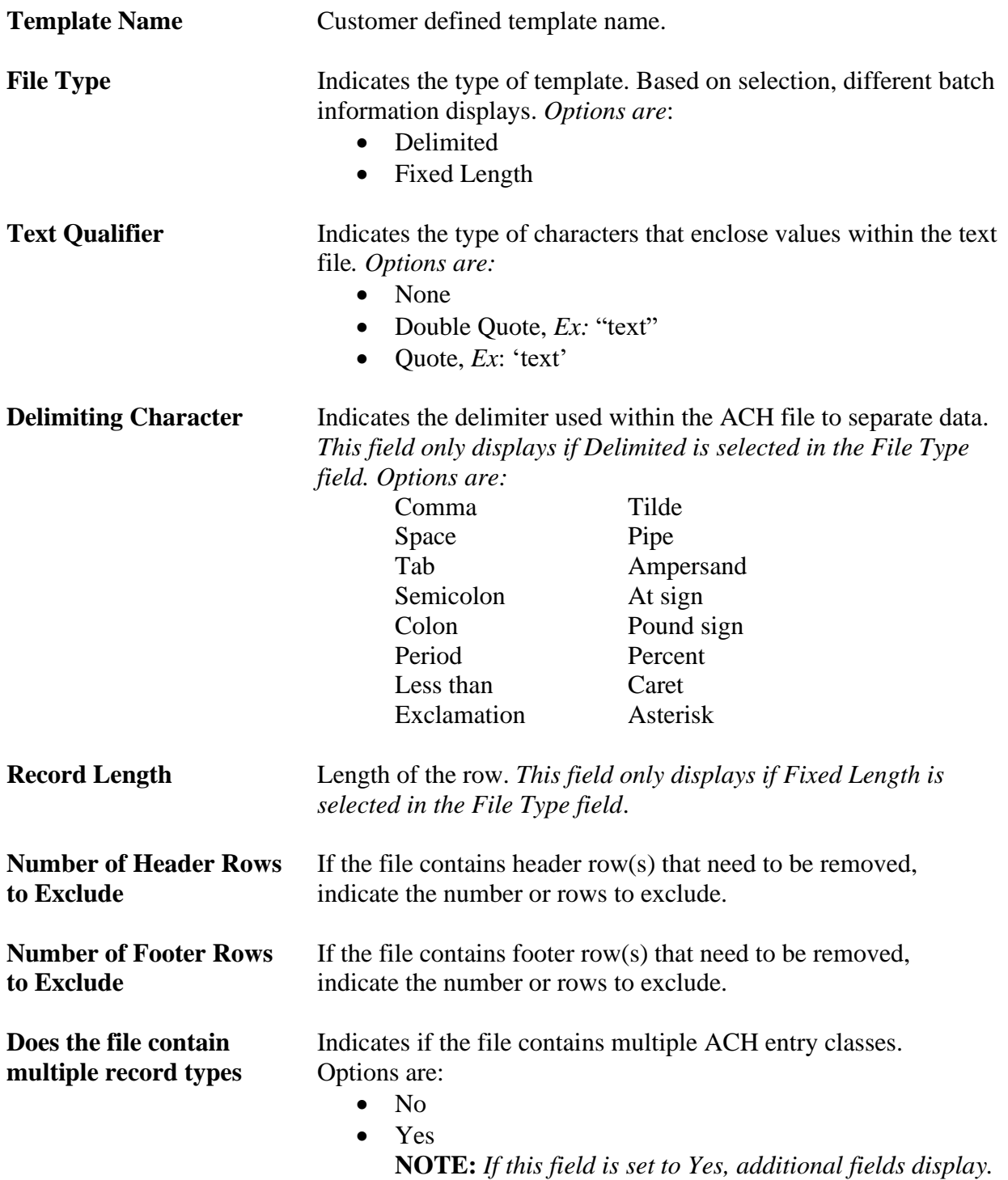

#### **Record Type Position**

101 09120708700000Hutch1601191254C094101State Bank of Hutch STATE BANK OF HUTCH 9 5,200,WILLIE'S GRILL,1416005906,CCD,PAYMENT,170310,170331,109120708,0000001,117001,00000000000 6,222919742048,7452,000134170425293,TRUCKIN,101100223,27,0,0,0,0,0

**File Header value** Value indicating the file header row. 101 09120708700000Hutch1601191254C094101State Bank of Hutch STATE BANK OF HUTCH 9 5,200,WILLIE'S GRILL,1416005906,CCD,PAYMENT,170310,170331,109120708,0000001,117001,00000000000 6,222919742048,7452,000134170425293,TRUCKIN,101100223,27,0,0,0,0,0

**Batch Header value** Value indicating a batch heading row.

101 09120708700000Hutch1601191254C094101State Bank of Hutch STATE BANK OF HUTCH 9 5 200, WILLIE'S GRILL, 1416005906, CCD, PAYMENT, 170310, 170331, 109120708, 0000001, 117001, 00000000000  $\overline{6}$ , 222919742048, 7452, 000134170425293, TRUCKIN, 101100223, 27, 0, 0, 0, 0, 0

**Transaction value** Value indicating a transaction row.

101 09120708700000Hutch1601191254C094101State Bank of Hutch STATE BANK OF HUTCH 9 5,200, WILLIE'S GRILL, 1416005906, CCD, PAYMENT, 170310, 170331, 109120708, 0000001, 117001, 00000000000 6 222919742048, 7452, 000134170425293, TRUCKIN, 101100223, 27, 0, 0, 0, 0, 0

#### **Addenda value** Value indicating the addenda row.

7,051, U,00401,000022890, 0, P, >~GS HUTCH, RA, 6369261035, KS, HUTCH 8,233712,0,0,0,0,0,0,0,0,0,0 2,1038160,0,0,0,0,0,0,0,0,0,0 9,000,0010,00002,000000,140024,22827,80000,000,62136,0000,00000000

Batch Total value<br> **Batch Total value**<br> **Batch T, 051, U, 00401, 000022890, 0, P, > ~GS** HUTCH, RA, 6369261035, KS, HUTCH  $8, 233712, 0, 0, 0, 0, 0, 0, 0, 0, 0, 0$ 2,1038160,0,0,0,0,0,0,0,0,0,0 9,000,0010,00002,000000,140024,22827,80000,000,62136,0000,00000000

**File Total value** Value indicating the file total row.

7,051, U,00401,000022890, 0, P, >~GS HUTCH, RA, 6369261035, KS, HUTCH 8,233712,0,0,0,0,0,0,0,0,0,0  $2,1038160,0,0,0,0,0,0,0,0,0,0$ 9,000,0010,00002,000000,140024,22827,80000,000,62136,0000,00000000

**Padding record(s) to** Value indicating the padding row.

#### **skip value**

7,051, U,00401,000022890, 0, P, >~GS HUTCH, RA, 6369261035, KS, HUTCH 8,233712,0,0,0,0,0,0,0,0,0,0 2,1038160,0,0,0,0,0,0,0,0,0,0 9,000,0010,00002,000000,140024,22827,80000,000,62136,0000,00000000

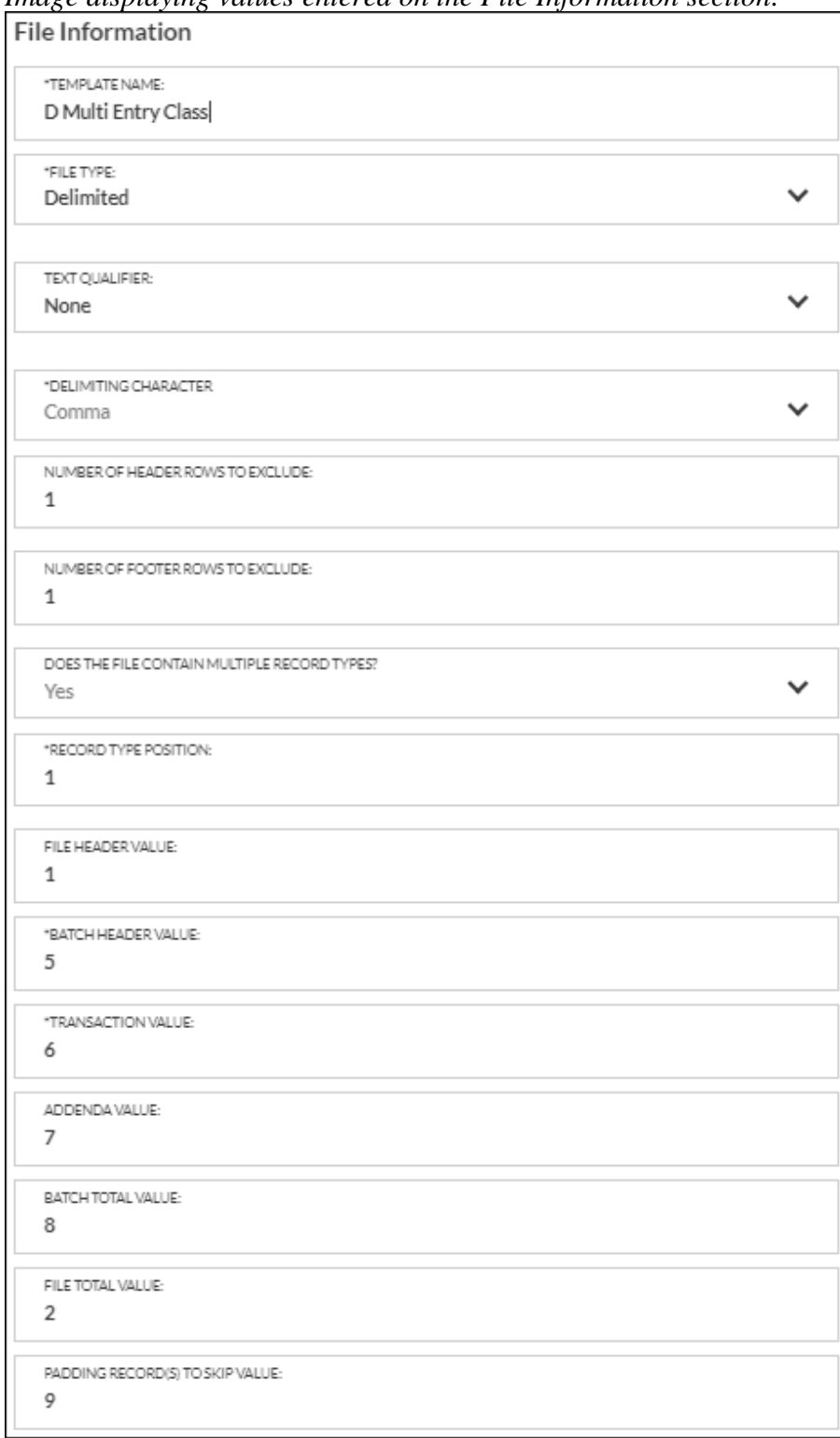

### *Image displaying values entered on the File Information section:*

#### *Batch Information*

Use the following fields to enter the position the information displays in the file. **NOTE:** *This tab will only display if the field 'Does the file contain multiple record types?' is set to Yes.*

#### **Service Class Code**

5 200, WILLIE'S GRILL, 1416005906, CCD, PAYMENT, 170310, 170331, 109120708, 0000001, 117001, 00000000000 |

**Company Name** Name of the ACH Company. 5,200 WILLIE'S GRILL 1416005906, CCD, PAYMENT, 170310, 170331, 109120708, 0000001, 117001, 00000000000

#### **Company Discretionary** Purpose of the ACH batch.

**Data**

5,200, WILLIE'S GRILL, 1416005906, CCD, PAYMENT, 170310, 170331, 109120708, 0000001, 117001, 00000000000

**Company Identification** ID of the company.<br>5,200, WILLIE'S GRILL, 1416005906, CCD, PAYMENT, 170310, 170331, 109120708, 0000001, 117001, 000000000000

#### **Standard Entry Class** Entry class for the batch. *Ex: PPD, CCD, etc.*

**Code**

5,200,WILLIE'S GRILL,1416005906 CCD,PAYMENT,170310,170331,109120708,0000001,117001,00000000000

**Company Entry** Type of transaction. *Ex: Payroll, Tax Payment*

**Description**

5,200, WILLIE'S GRILL, 1416005906, CCD, PAYMENT 170310, 170331, 109120708, 0000001, 117001, 00000000000

### **Company Descriptive**

**Date**

5,200, WILLIE'S GRILL,1416005906,CCD,PAYMENT,170310,170331,109120708,0000001,117001,00000000000

#### **Effective Entry Date**

5,200,WILLIE'S GRILL,1416005906,CCD,PAYMENT 170310 170331,109120708,0000001,117001,00000000000 5

**Settlement Date** (*Julian*) Completed by the bank that receives the ACH file. 5,200, WILLIE'S GRILL, 1416005906, CCD, PAYMENT, 170310, 170331, 109120708, 0000001, 117001, 00000000000

#### **Originator Status Code**

5,200,WILLIE'S GRILL,1416005906,CCD,PAYMENT,170310,170331,109120708,0000001,117001,00000000000 |

### **Originating DFI**

#### **Identification**

5,200,WILLIE'S GRILL,1416005906,CCD,PAYMENT,170310,170331,109120708|0000001,117001,00000000000||

**Batch Number** Unique number assigned to each batch header record.

5,200,WILLIE'S GRILL,1416005906,CCD,PAYMENT,170310,170331,109120708 0000001,117001,00000000000 |

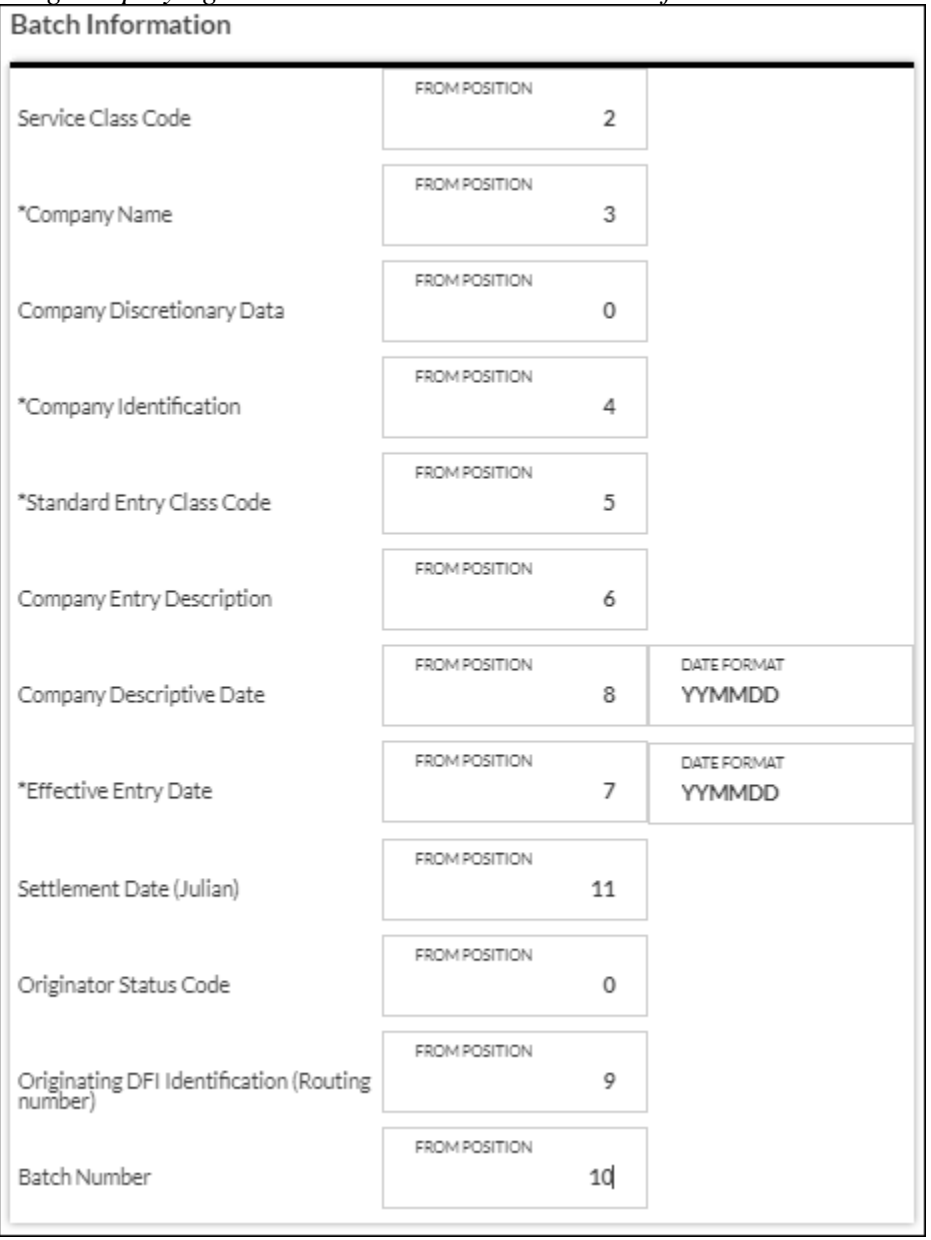

# *Image displaying the values entered on the Batch Information section:*

#### *Transaction Information*

Use the following fields to enter the position the information displays in the file.

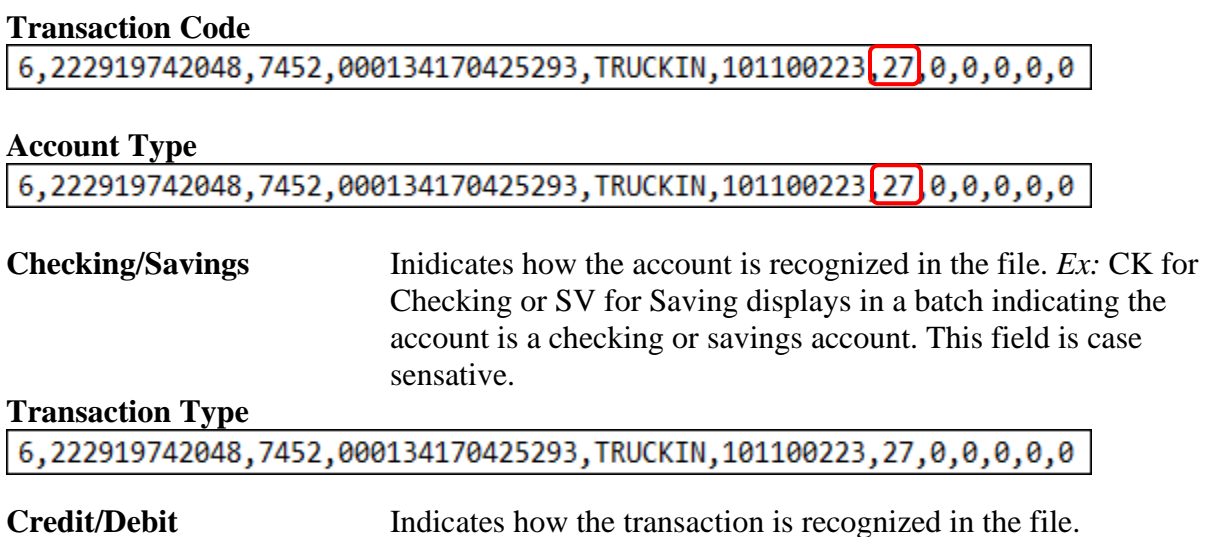

**NOTE:** *If the file does not contain an ACH transaction code, the Account type and Transaction type are required fields.*

#### **Receiving DFI Identification**

6,222919742048,7452,000134170425293,TRUCKIN,101100223,27,0,0,0,0,0

### **DFI Account Number**

6,222919742048,7452,000134170425293,TRUCKIN,101100223,27,0,0,0,0,0

### **Amount**

6,222919742048,7452,000134170425293,TRUCKIN,101100223,27,0,0,0,0,0

### **Is decimal implied? (Y/N)**

- Yes No decimal is used. *Ex*: 7452 (It is implied that the decimal is used)
- No A decimal displays in the amount field. *Ex*: 74.52

### **Check Serial Number or Identification Number**

6,222919742048,7452,000134170425293,TRUCKIN,101100223,27,0,0,0,0,0

### **Individual Name or Receiving Company Name**

6,222919742048,7452,000134170425293,TRUCKIN,101100223,27,0,0,0,0,0

### **Discretionary Data**

 $6, 222919742048, 7452, 000134170425293, 7RUCKIN, 101100223, 270000, 0, 0, 0$ 

### **Addenda Indicator** 0 = No Addenda, 1= Addenda is available

Trace Number<br>
6, 222919742048, 7452, 000134170425293, TRUCKIN, 101100223, 27, 0, 0, 0, 0, 0

Addenda<br>
7,051, U,00401,000022890,0 P > ~GS HUTCH, RA, 6369261035, KS, HUTCH

# *Image displaying the values entered on the Transaction Information section:*<br>
Transaction Information

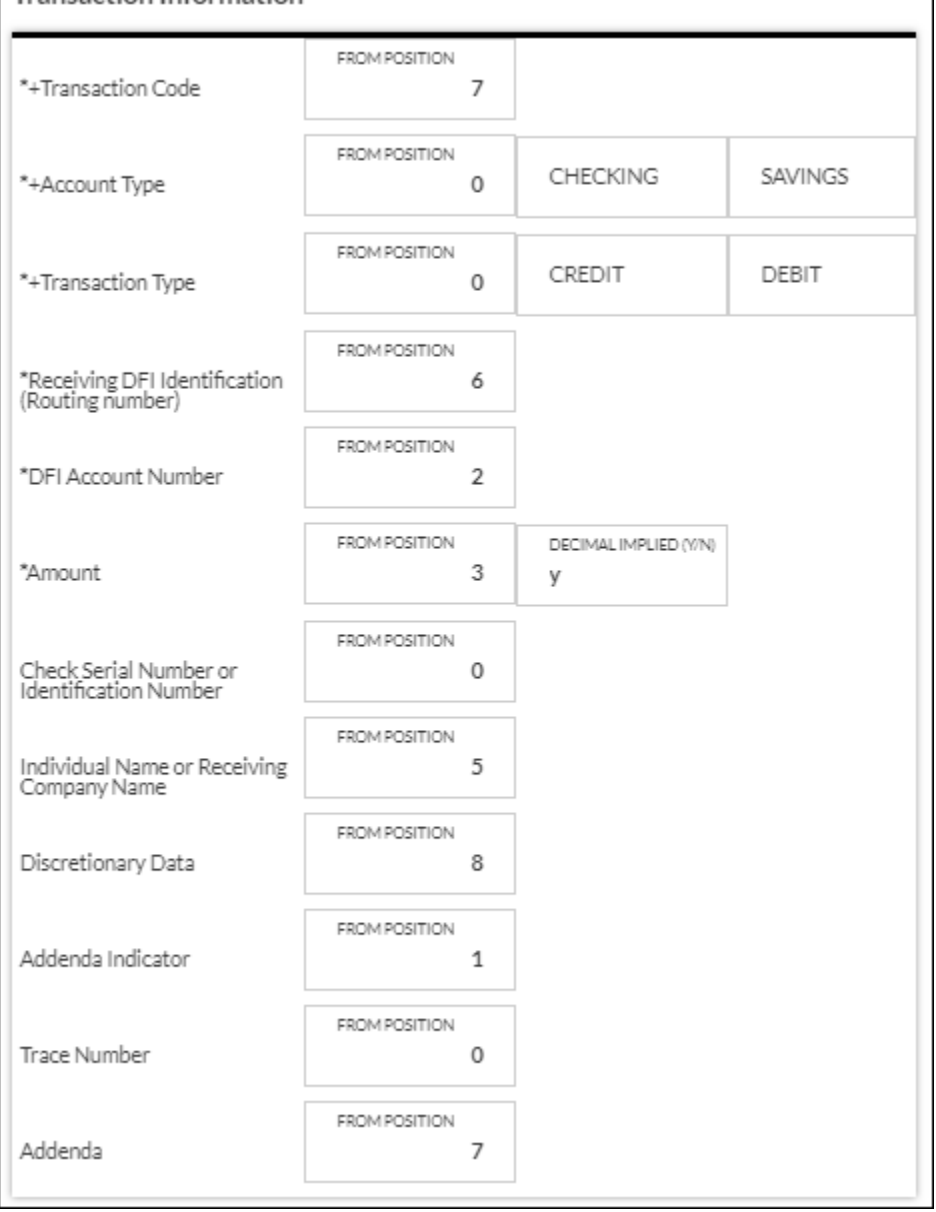

*Full image of the Delimited file with multiple ACH entry classes used in the examples above:* 101 09120708700000Hutch1601191254C094101State Bank of Hutch STATE BANK OF HUTCH q 5,200,WILLIE'S GRILL,1416005906,CCD,PAYMENT,170310,170331,109120708,0000001,117001,00000000000 6,222919742048,7452,000134170425293,TRUCKIN,101100223,27,0,0,0,0,0 7,051, U,00401,000022890, 0, P, >~GS HUTCH, RA, 6369261035, KS, HUTCH 6,220759005758,235453,000000018429191,SMITH GAS,101100223,27,0,0,0,0,0 7,051, U,00401,000022890, 0, P, >~GS HUTCH, RA, 6369261035, KS, HUTCH 6,320759005757,561543,000136781829193,SUPPLY STORE,101100223,27,0,0,0,0,0 7,051,U,00401,000022890,0,P,>~GS HUTCH,RA,6369261035,KS,HUTCH 8,804448,0,0,0,0,0,0,0,0,0,0 5,200,WILLIE'S GRILL,1416005906,PPD,PAYROLL,170310,170331,109120708,0000001,117001,00000000000 6,220919040508,79547,000004922010634,CRYSTAL SMITH,101100223,22,0,0,0,0,0 7,051, U,00401,000022890, 0, P, >~GS HUTCH, RA, 6369261035, KS, HUTCH 6,220919019722,67534,000002162125182,SNYDER Smith,101100223,32,0,0,0,0,0 7,051, U,00401,000022890, 0, P, >~GS HUTCH, RA, 6369261035, KS, HUTCH 6,270912070877,86631,0000070841416005906,Carl Smith,101100223,22,0,0,0,0,0 7,051, U,00401,000022890, 0, P, >~GS HUTCH, RA, 6369261035, KS, HUTCH 8,233712,0,0,0,0,0,0,0,0,0,0 2,1038160,0,0,0,0,0,0,0,0,0,0 9,000,0010,00002,000000,140024,22827,80000,000,62136,0000,00000000

#### *Transaction Codes*

#### ACH Transaction Codes

- 22 Checking Deposit (Credit)
- 32 Savings Deposit (Credit)
- 27 Checking Withdrawal (Debit)
- 37 Savings Withdrawal (Debit)
- 23 Pre-Note: Checking Deposit (Credit)
- 33 Pre-Note: Savings Deposit (Credit)
- 28 Pre-Note: Checking Withdrawal (Debit)
- 38 Pre-Note: Savings Withdrawal (Debit)